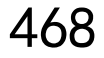

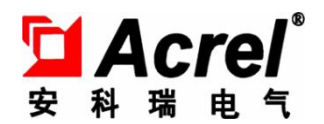

# APView500 系列 电能质量在线监测装置

安装使用说明书 V1.1

安科瑞电气股份有限公司 服务热线:021-69151198 销售:187-0211-2873

# 申 明

版权所有,未经本公司之书面许可,此手册中任何段落,章节内容均不得被摘抄、拷贝或以任何形式复制、传 播,否则一切后果由违者自负。 本公司保留一切法律权利。

> 本公司保留对本手册所描述之产品规格进行修改的权利,恕不另行通知。 订货前,请垂询当地代理商以获悉本产品的最新规格。

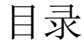

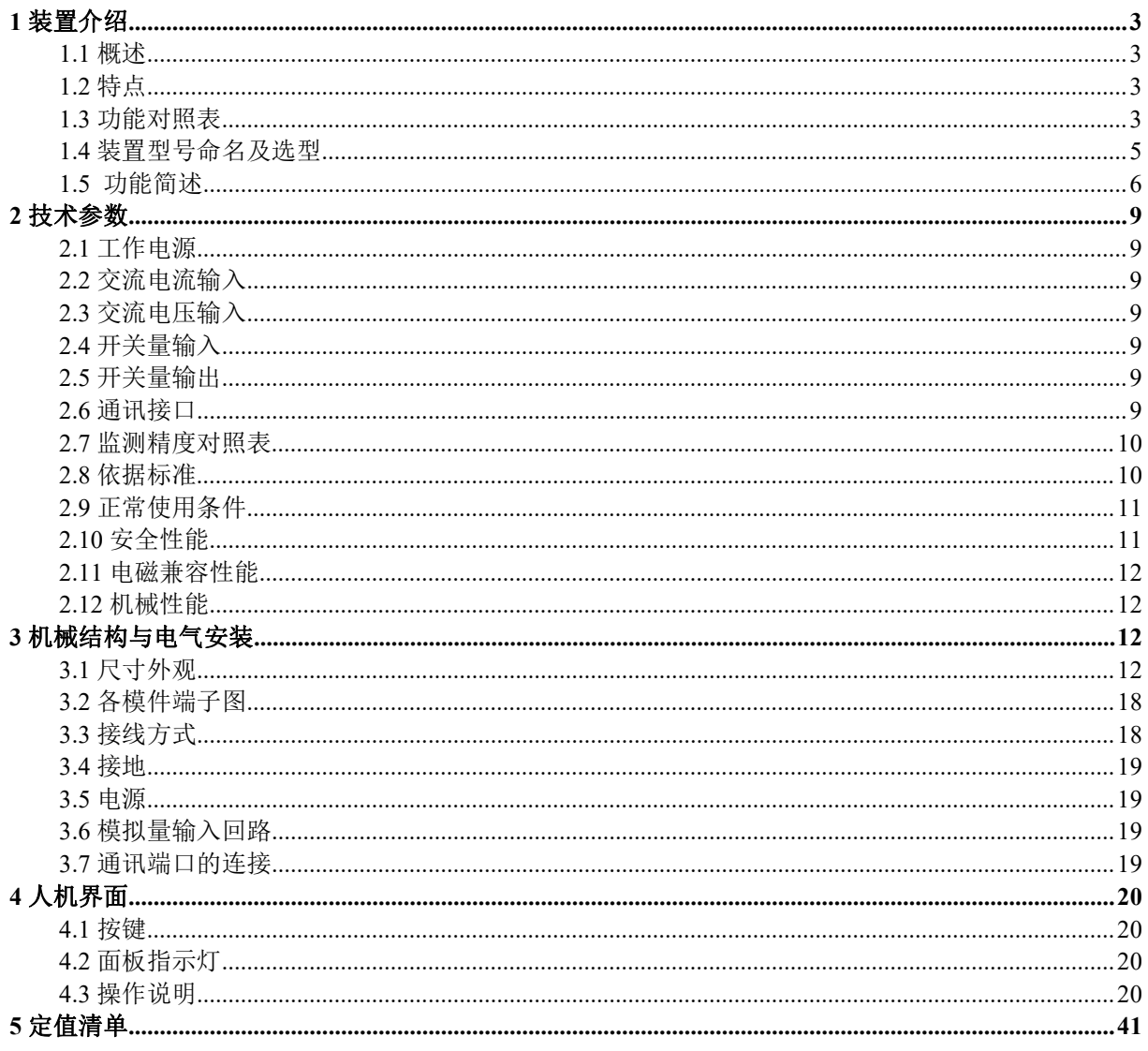

#### <span id="page-3-0"></span>1 装置介绍

#### <span id="page-3-1"></span>1.1 概述

<span id="page-3-2"></span>APView500 电能质量在线监测装置采用了高性能多核平台和嵌入式操作系统, 遵照 IEC61000-4-30《测试和测量技术-电能质量测量方法》中规定的各电能质量指标的测量方法 进行测量,集谐波分析、波形采样、电压暂降/暂升/中断、闪变监测、电压不平衡度监测、 事件记录、测量控制等功能为一体。装置在电能质量指标参数测量方法的标准化和指标参数 的测量精度以及时钟同步、事件标记功能等各个方面均达到了 IEC61000-4-30 A 级标准,能 够满足 110kV 及以下供电系统电能质量监测的要求,广泛适用于化工、钢铁、冶金、医院、 数据中心、交通建筑等行业的电能质量监测。

1.2 特点

#### 1.2.1 高性能的硬件平台

装置采用基于 Xilinx SoC 构架的双 ARM 内核处理器,ARM1 用来数据采样、电能质量 数据计算,ARM2 运行嵌入式 Linux、TCP/IP 协议、Http 协议、Web 服务器、电能质量数据 的存储、统计、分析。装置每周波采样高达 1024 点,具备高测量精度能准确记录故障波形。 采用 eMMC 进口高速存储芯片容量达到 32GB,可以长期存储事件记录与故障波形等数据。 具备友好的人机界面,800\*480 像素点阵彩色大尺寸液晶可就地查看实时波形与故障波形, 方便用户故障分析。

#### 1.2.2 丰富的接口资源

16 路交流电压/电流通道,可同时接入多组电压电流,如单组电压电流、双组电压电流 等;

16 路可编程无源继电器出口、22 路有源开关量输入通道;

2 路 RS485 接口支持 Modbus-RTU 规约;

4 路以太网接口,支持 Modbus-TCP、IEC61850、Web Server;

1 路 GPS 对时接口,支持 IRIG-B 对时方式;

1 路 RS232 接口,用于接入打印机;

1 路 USB 接口,可用于文件导出及装置维护。

#### 1.2.3 可靠性设计

装置软硬件具有持续完善的自检功能,抗干扰性能好,装置通过多项电磁兼容检测认证, 电快速瞬变脉冲群、静电放电、浪涌抗干扰性能均达到国家标准。

#### <span id="page-3-3"></span>1.3 功能对照表

本系列装置除具有常规的电能质量稳态指标的监测外,还对电能质量的暂态扰动、瞬态 冲击监测和记录,具有较强的实用性。

3

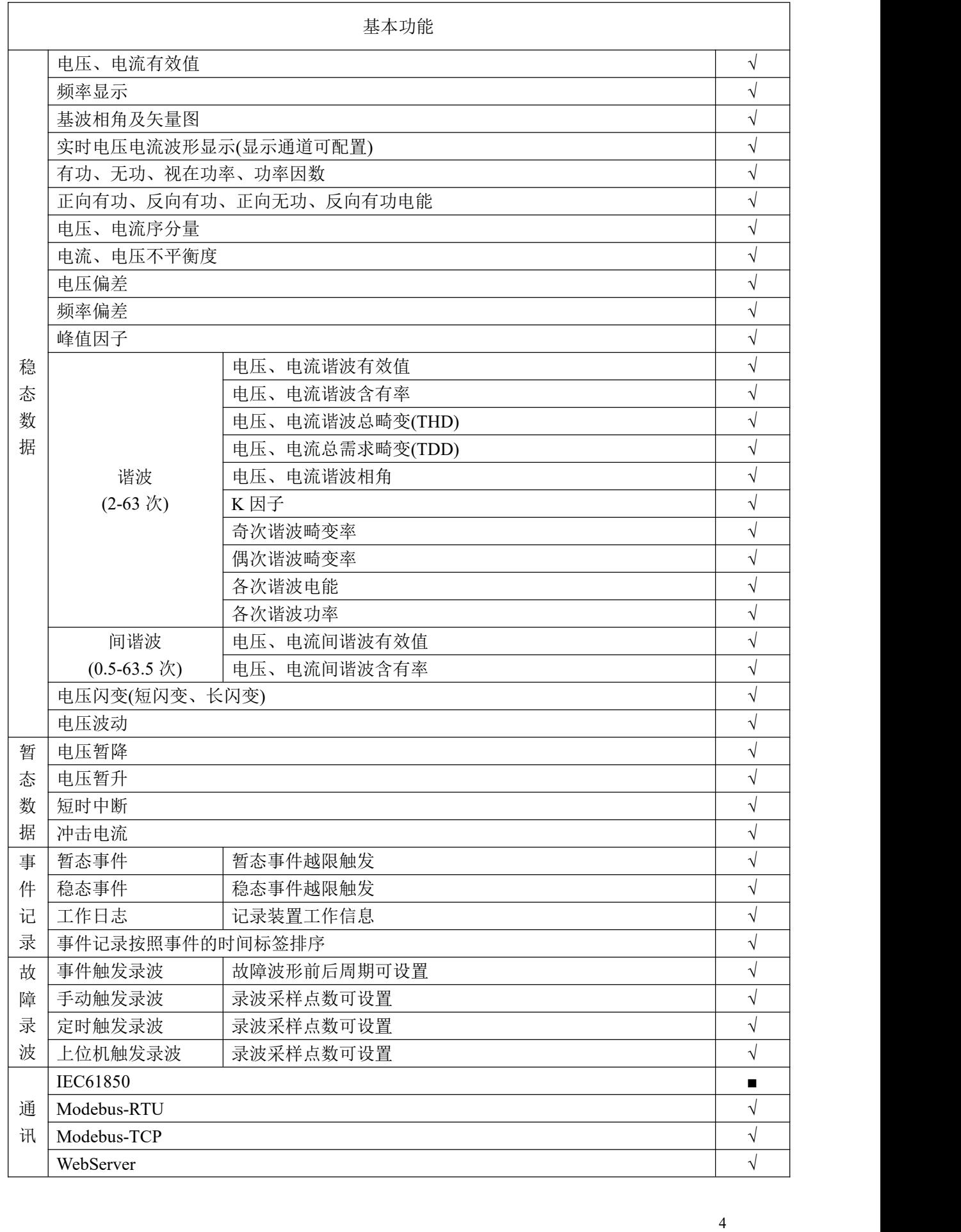

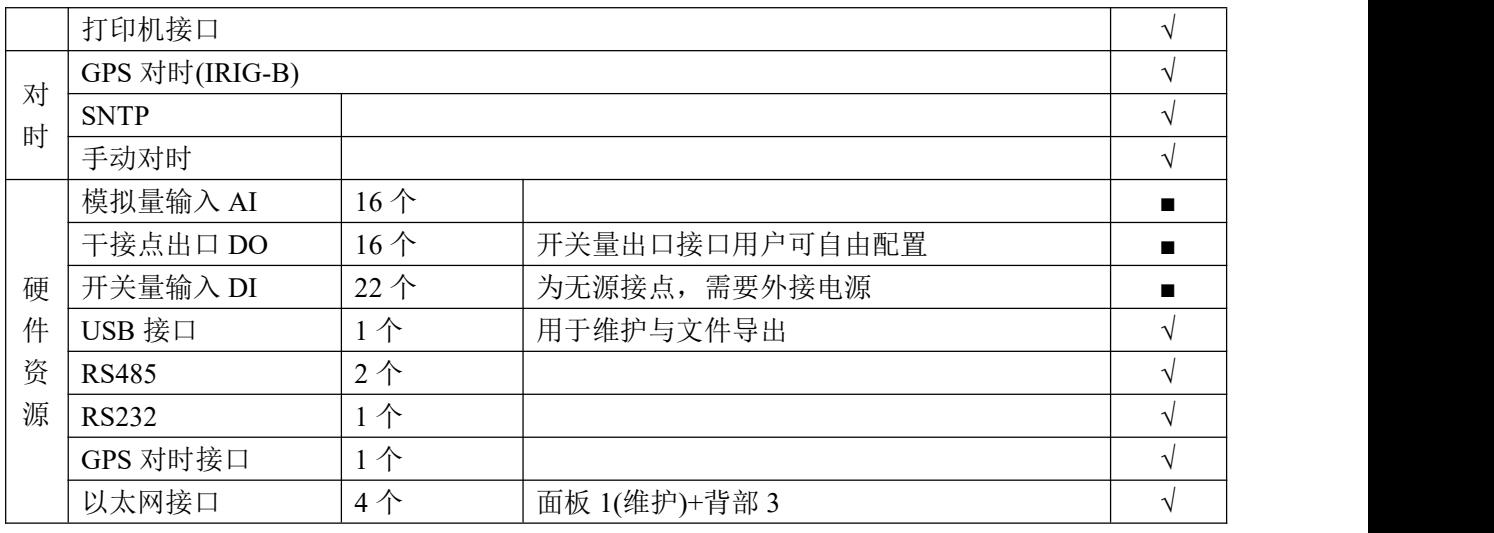

注:√表示标配功能,■表示可选功能,×表示不具备此功能呢。

<span id="page-5-0"></span>1.4 装置型号命名及选型

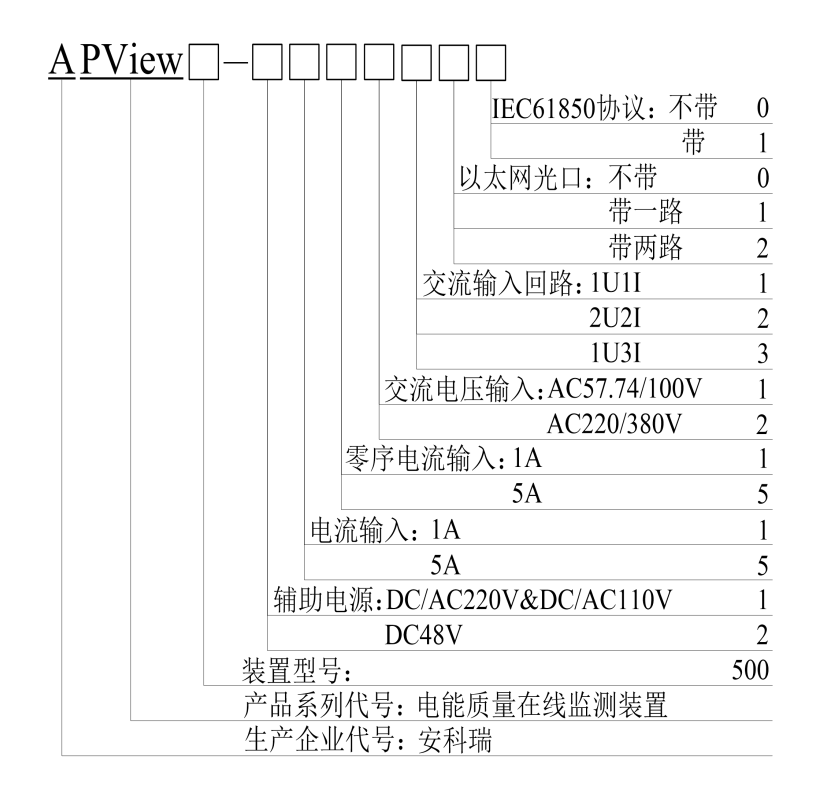

电能质量在线监测装置,有多种型号可供选择,用户可根据母线和线路数目,进行选配。 APView500 电能质量在线监测装置交流输入配置表:

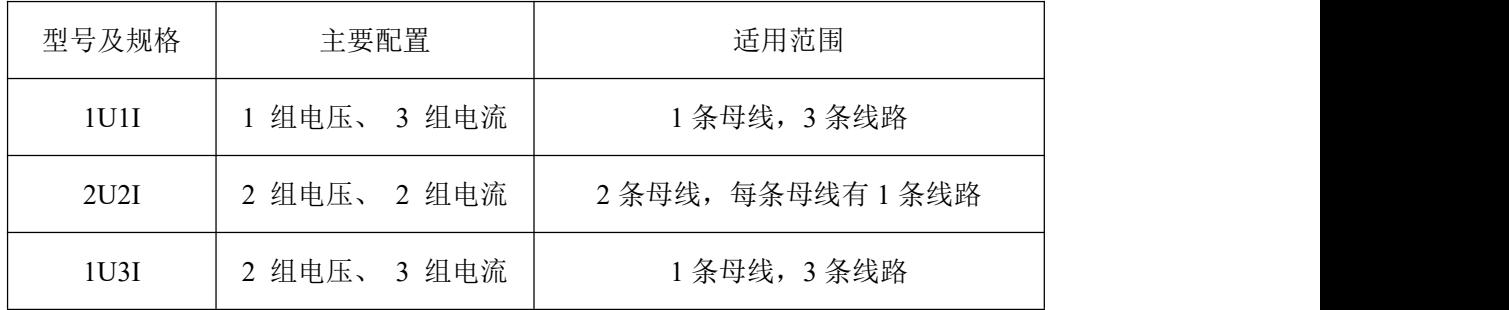

<span id="page-6-0"></span>请您在订货时,告诉我们您的使用场合和要求,我们将会据此为您提供更为合适和更 高性价比的产品配置方案,为您节省投资。

#### 1.5 功能简述

#### 1.5.1 人机界面功能

装置面板上带有 5 寸彩色 LCD 显示器, 以图形方式显示主要电能质量监测指标的实时 数据。可对装置硬件时钟进行设置,对监测参数进行设置、修改和查看,并设有密码保护。 1.5.2 记录存储功能:

可对监测点数据实时保存,3min 数据(保存最大值)在装置上最长保存时间为 3 个月, 之后按"先进先出"原则更新。

#### 1.5.3 统计功能

装置具有对主要监测指标的在线统计功能,可统计一天内监测指标的最大值、最小值、 平均值等。

#### 1.5.4 通讯功能

装置提供多种通讯接口方式,实现监测数据的实时传输或定时提取存储记录,可通过工 业以太网接口与远方电能质量管理中心通讯,也可通过 RS232/RS485 接口, 以 Modem 或 GPRS 方式与远方通讯。装置支持 Modbus-TCP/RTU 通讯协议、IEC 61850 MMS 协议。

# 1.5.5GPS 对时功能

装置具有 GPS 硬对时接口,可以接受 IRIG-B 码对时或者秒脉冲对时信号, 保持与远方 管理中心的时钟一致。

#### 1.5.6 告警功能

可根据用户设定的电能质量指标的限值,启动指标报警功能。

#### 1.5.7 录波功能

装置对每个告警事件都进行录波,并提供手动录波功能。

#### 1.5.8 本地 PQDIF 文件生成功能

统计数据及事件记录可以 PQDI**F** 文件格式保存。

#### 1.5.9Web 功能

集成嵌入式 Web Server 功能,支持不同权限等级的用户登录访问。不同等级用户使用 不同 8 位密码登录,分别为"游客":00000000;"管理员":\*\*\*\*\*\*\*\*;"调试员":\*\*\*\*\*\*\*\*。 用户可通过浏览器直接连接装置,可实时查看电能质量数据和整定装置参数。

#### 连接方法:

1.将装置与电脑用网线互联;

2. 进入系统设置-通讯设置菜单查看所连接以太网口对应的 IP 地址, 例如: 192.168.103.219;

3.将电脑 IP 与装置 IP 设置到同一网段;

4.打开电脑 IE 浏览器在地址输入栏输入 IP 地址并回车。如图所示。

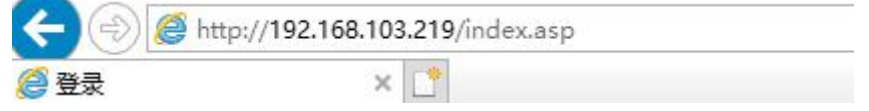

此时显示用户登录界面,用户选择身份并输入登录密码。用户登录后左侧显示功能菜单, 右侧显示装置信息与数据。如图所示。

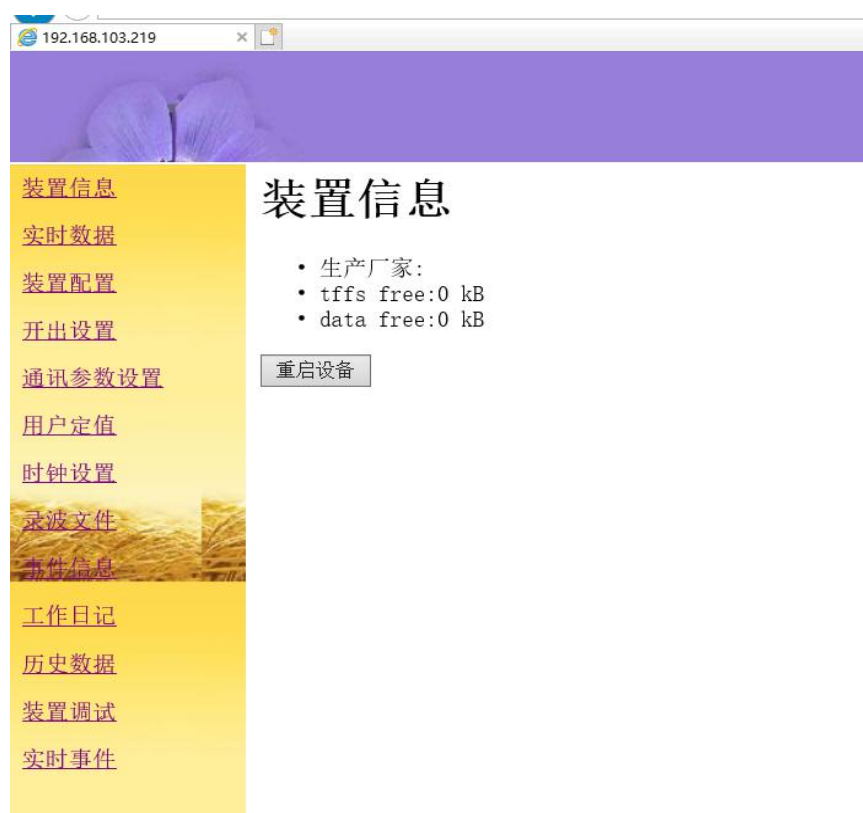

查看实时数据:鼠标单击左侧菜单"实时数据",右侧显示线路 1 实时监测数据。

"线路 1": 可切换查看其它线路数据, 修改完鼠标单击"<mark>提交</mark>"确定切换;

"生成电子表格": 将显示的实时数据生成. xls 格式的表格, 鼠标单击文件名可选择 打开表格或者另存。

"基本数据"、"功率显示"、"谐波数据"等:切换不同显示数据。如图所示。

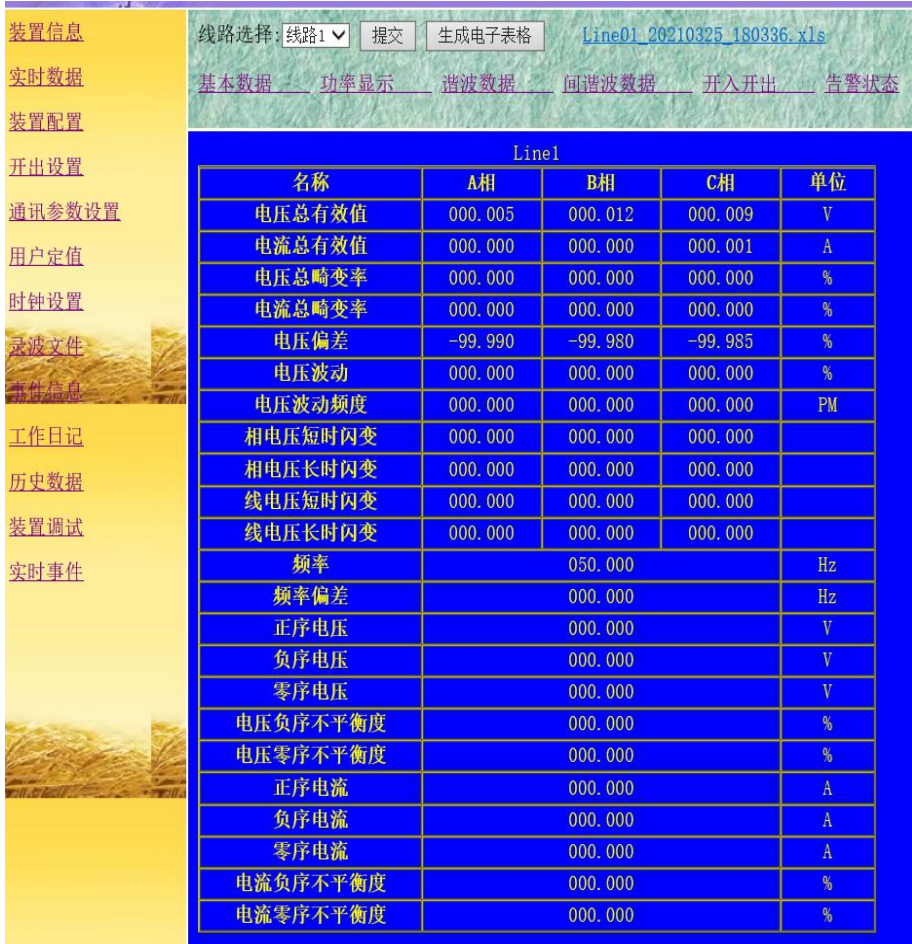

#### <span id="page-9-0"></span>2 技术参数

#### <span id="page-9-1"></span>2.1 工作电源

额定值:AC/DC220、AC/DC110V或DC48V

允许偏差:  $-20\% \sim +20\%$ ;

功率消耗: 不大于15W;

#### <span id="page-9-2"></span>2.2 交流电流输入

- 输入方式: 电流互感器输入;
- 额定值In: 5A或1A;
- 测量范围: 0~1.2In;
- 功率消耗: 不大于0.5VA/路;
- 过载能力: 1.2In 连续工作; 20倍额定电流允许1s。

#### <span id="page-9-3"></span>2.3 交流电压输入

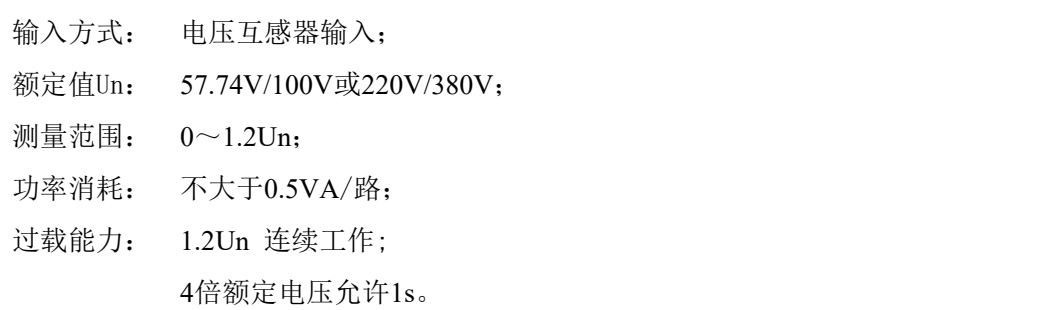

# <span id="page-9-4"></span>2.4 开关量输入

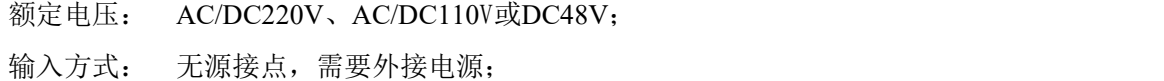

#### <span id="page-9-5"></span>2.5 开关量输出

机械寿命: ≥10000次; 输出方式: 无源干接点; 接通容量: ≤4000W或≤384VA; 导通电流: 连续≥16A(AC250V/DC24V),短时(200ms)≥30A;

#### <span id="page-9-6"></span>2.6 通讯接口

### 2.6.1 以太网

接口速率: 10/100M 自适应; 接口类型: 10/100Base—T;

支持TCP/IP, FTP 协议;

# 2.6.2RS485 接口

接口速率: RS485:300~57600bps;

带光电隔离。

# <span id="page-10-0"></span>2.7 监测精度对照表

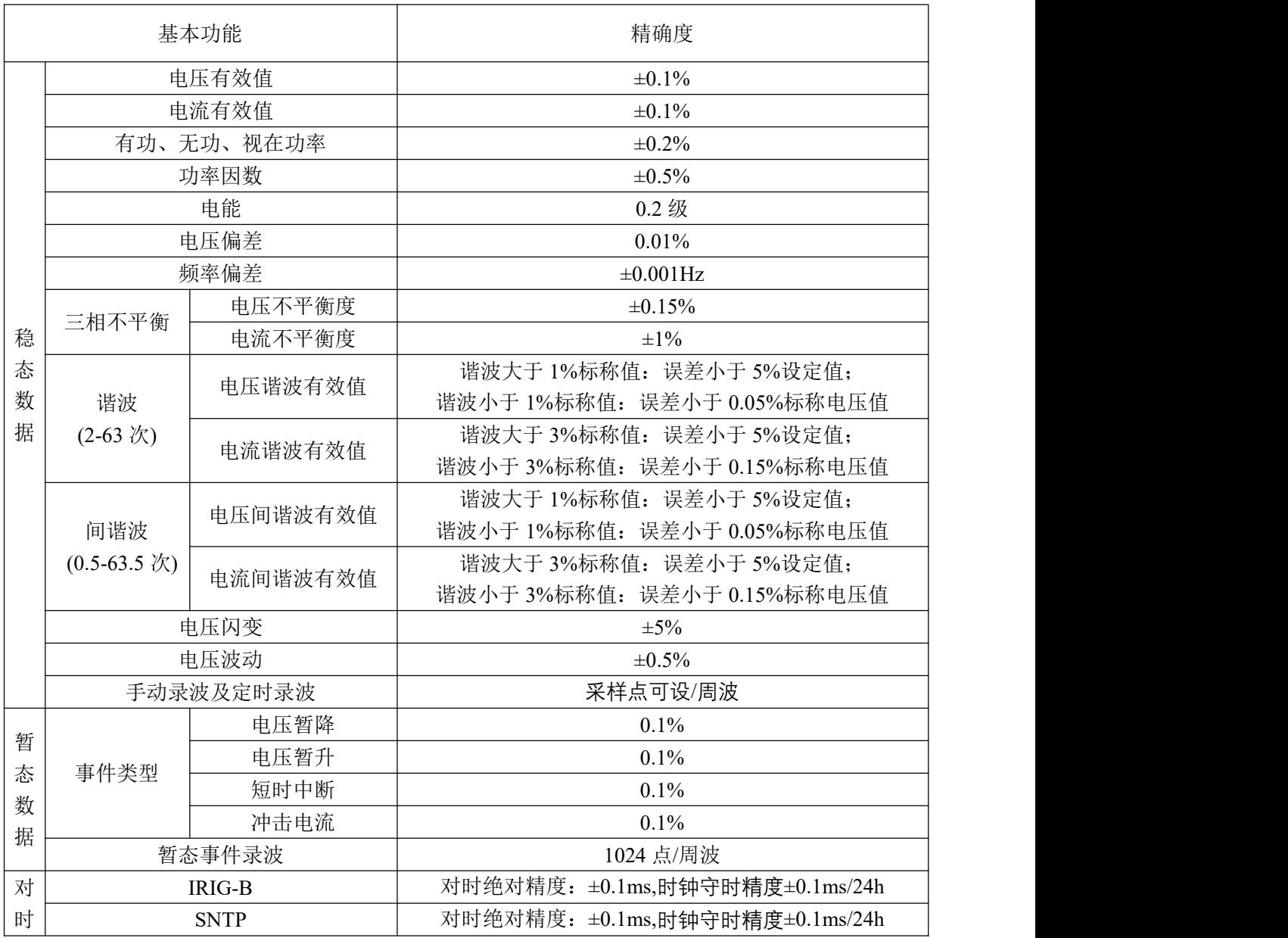

# <span id="page-10-1"></span>2.8 依据标准

GB/T 14549-1993 电能质量 公用电网谐波; GB/T 18481-2001 电能质量暂时过电压和瞬态过电压; GB/T 19862-2005 电能质量 监测设备通用要求;

GB/T 12325-2008 电能质量 供电电压允许偏差; GB/T 12326-2008 电能质量 电压波动和闪变; GB/T 15543-2008 电能质量 三相电压允许不平衡度; GB/T 15945-2008 电能质量 电力系统频率允许偏差; GB/T 24337-2009 电能质量 公用电网间谐波; IEC 61000-4-30 电能质量测量方法; IEC 61000-4-15 闪变仪-功能和设计规范。 如上述相关标准修订或修改,产品将执行现行最新标准。

#### <span id="page-11-0"></span>2.9 工作环境

正常工作温度:-10℃~+55℃; 极限工作温度:-20℃~+70℃; 贮存温度:-30℃~+80℃; 相对湿度:5%~95%; 大气压力:86kPa~106kPa; 海拔: ≤4000 米, 备注特殊处理≤5000 米; 防护等级:IP51。

#### <span id="page-11-1"></span>2.10 安全性能

#### 2.10.1 绝缘强度

装置能承受有效值为2kV、频率为50Hz、历时1min 的绝缘强度试验,而无击穿和闪络 现象。

# 2.10.2 绝缘电阻

用开路电压为500V 的兆欧表测量装置的绝缘电阻值,正常试验大气条件下各等级的各 回路绝缘电阻不小于20MΩ。

#### 2.10.3 冲击电压

在正常试验大气条件下,装置的电源输入回路、交流输入回路、输出触点回路对地以及 回路之间能承受1.2/50μs 的标准雷电波的短时冲击电压试验,开路试验电压5kV。

#### 2.10.4 耐湿热性能

装置应能承受GB/T 2423.9-2001 规定的恒定湿热试验。试验温度+40℃±2℃、相对湿度 (93 ± 3)%,试验时间为48小时,在试验结束前2小时内,用500V直流兆欧表,测量各外引带 电回路部分外露非带电金属部分及外壳之间、以及电气上无联系的各回路之间的绝缘电阻应 不小于1.5MΩ;介质耐压强度不低于介质强度试验电压幅值的75%。

#### <span id="page-12-0"></span>2.11 电磁兼容性能

1)电压暂降和短时中断抗扰度满足 GB/T 17626.11 和 GB/T17626.29 的要求; 2)射频电磁场辐射抗扰度应按照 GB/T 17626.3 中规定,满足严酷等级 4 级的要求; 3)电快速瞬变脉冲群抗扰度应按照 GB/T17626.4 中规定,满足严酷等级 4 级的要求,重复频 率 100kHz。

4)静电放电抗扰度应按照 GB/T 17626.2 中规定,满足严酷等级 4 级的要求;

 $5$ )浪涌抗扰度应按照 GB/T 17626.5 中规定, 满足严酷等级 4 级的要求;

6)工频磁场抗扰度应按照 GB/T 17626.8 中规定,满足严酷等级 4 级的要求;

7)射频场感应的传导骚扰抗扰度应按照 GB/T 17626.6 中规定,满足严酷等级 3 级的要求; 8)振荡波抗扰度应按照 GB/T 17626.12 中规定,满足严酷等级 4 级的要求。

### <span id="page-12-1"></span>2.12 机械性能

# 2.12.1 振动

装置能承受GB/T 11287-2000 中3.2.1 及3.2.2 规定的严酷等级为I 级的振动耐久能力 试验。

# 2.12.2 冲击

装置能承受GB/T14537-1993 中4.2.1 及4.2.2 规定的严酷等级为I 级的冲击响应试验。

#### 2.12.3 碰撞

装置能承受 GB/T14537-93 中 4.3 规定的严酷等级为 I 级的碰撞试验。

# <span id="page-12-2"></span>3 机械结构与电气安装

# <span id="page-12-3"></span>3.1 尺寸外观

本装置为嵌入式安装方式,可以集中安装于控制室的屏或柜上,也可分散安装于开关柜 上。

1)安装开孔图

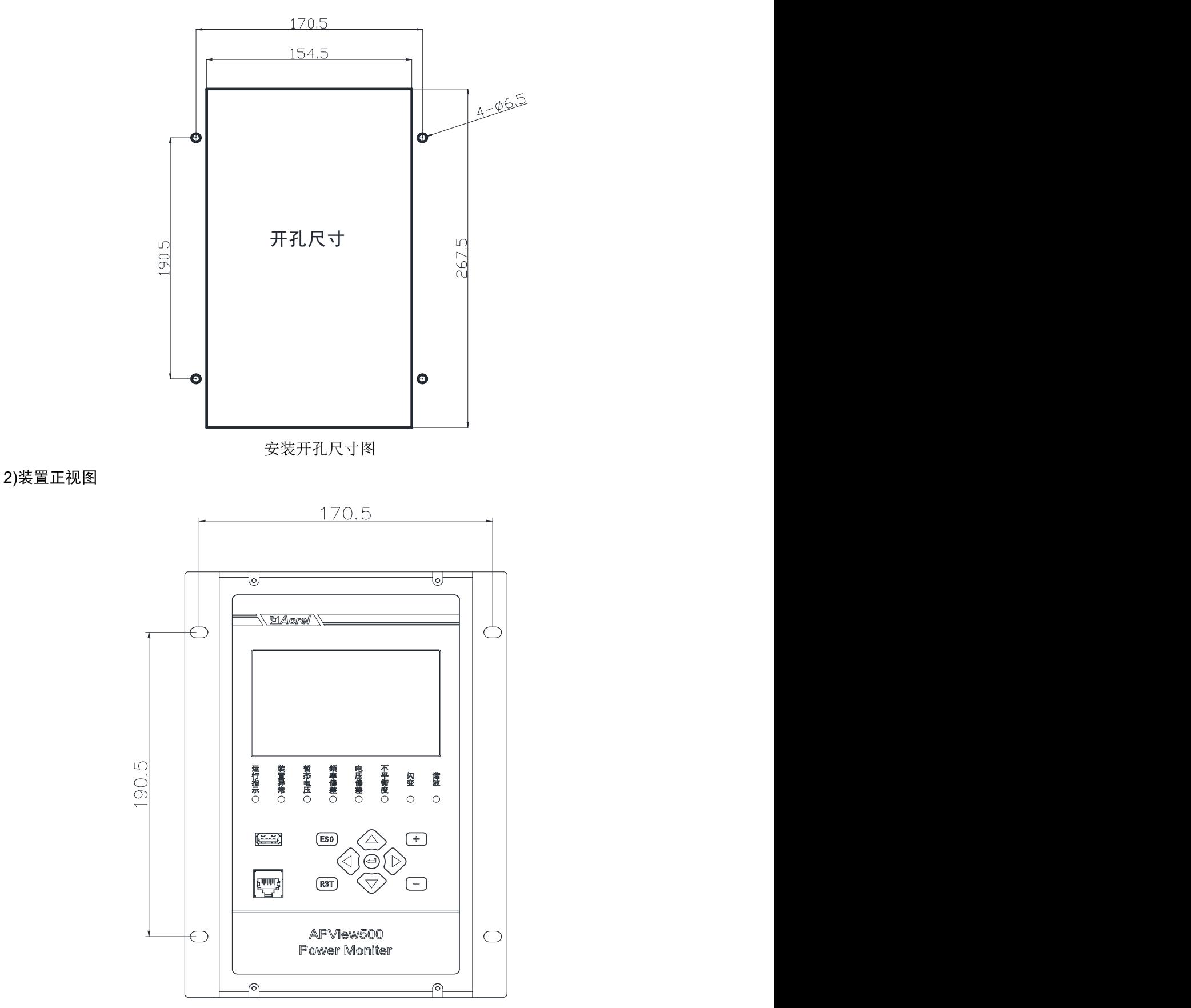

正面示意图

3)俯视图

4)侧视图

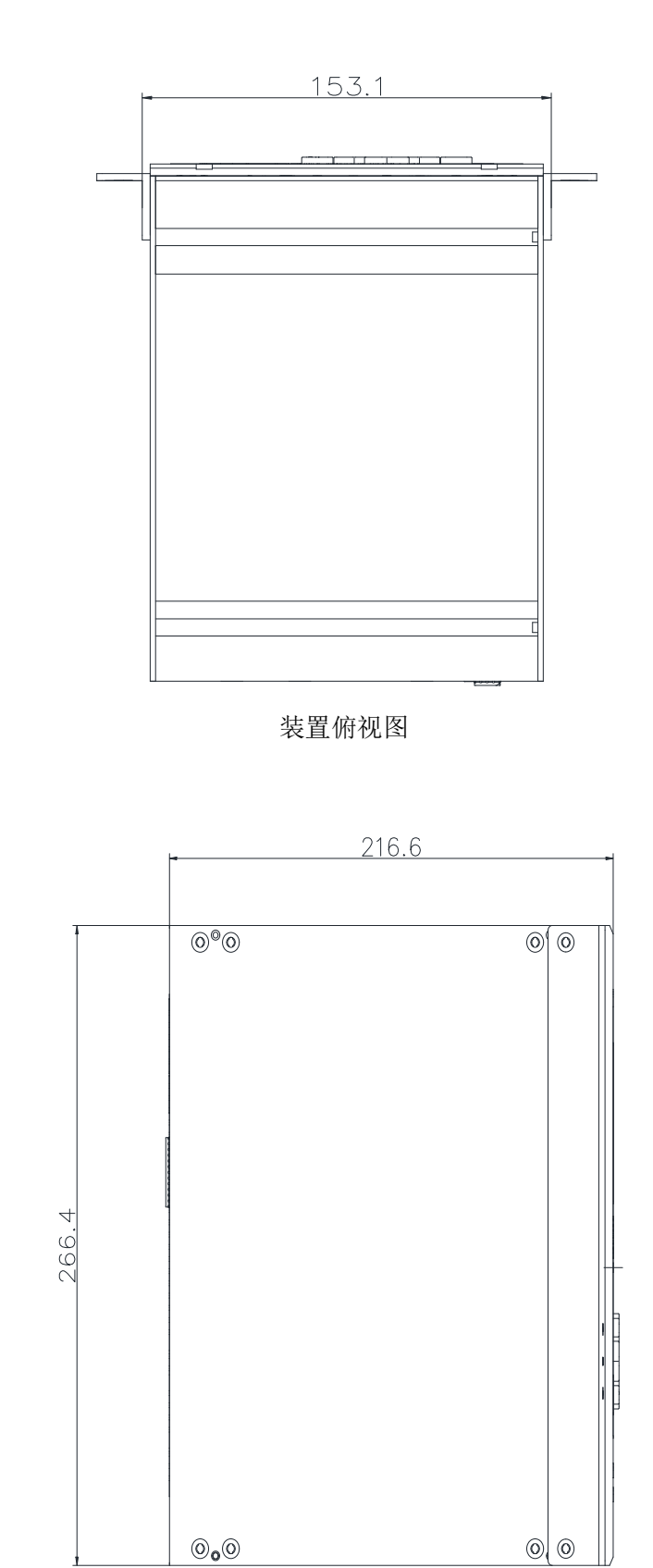

装置侧视图

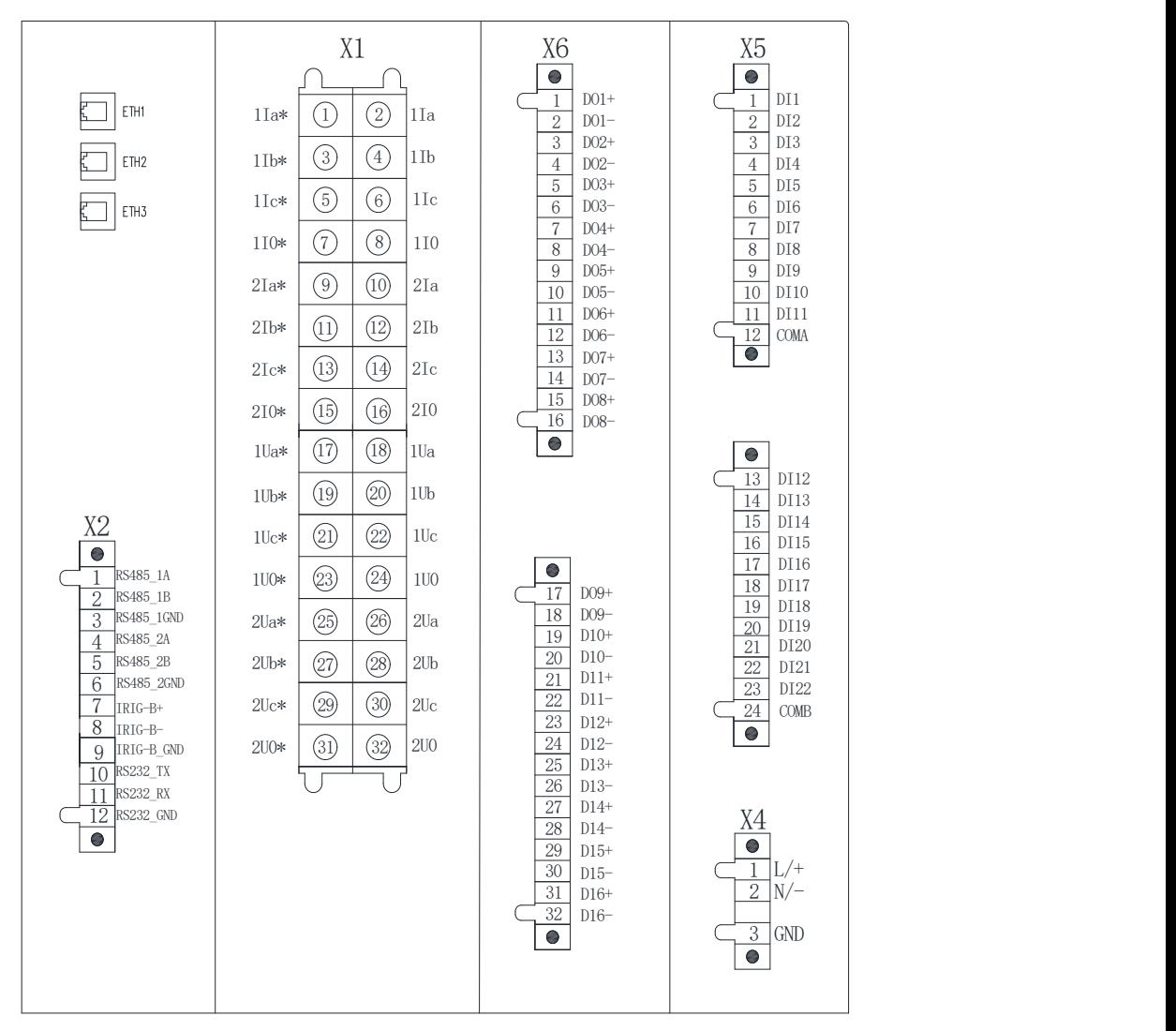

#### 2U2I 背后端子图

- X1 端子:1Ia、1Ib、1Ic 为 I 号监测点 3 相电流;1Ua、1Ub、1Uc 为 I 号监测点 3 相电压; 1I0 为 I 号监测点外接零序电流,1U0 为 I 号监测点外接零序电压。 2Ia、2Ib、2Ic 为 II 号监测点 3 相电流;2Ua、2Ub、2Uc 为 II号监测点 3 相电压; 2I0 为 II 号监测点外接零序电流,2U0 为 II 号监测点外接零序电压。
- X2 端子: RS485\_1A; RS485\_1B。编号为 1 的 RS485 接口;
	- RS485 2A; RS485 2B。编号为 2 的 RS485 接口; IRIG-B+;IRIG-B-。GPS 对时接口 IRIG-B 对时协议; RS232\_TX;RS232\_TX。打印机接口。
- X6 端子:继电器出口,X6.1 与 X6.2 为一个继电器触点。
- X5 端子:开关量输入,COMA 为 DI1 至 DI11 的信号公共端;

COMB 为 DI12 至 DI22 的信号公共端。

X4 端子:为装置的辅助电源,X4.3 为装置地接口**(**装置安装时请务必接地**)**。

ETH1、ETH2、ETH3 以太网接口。

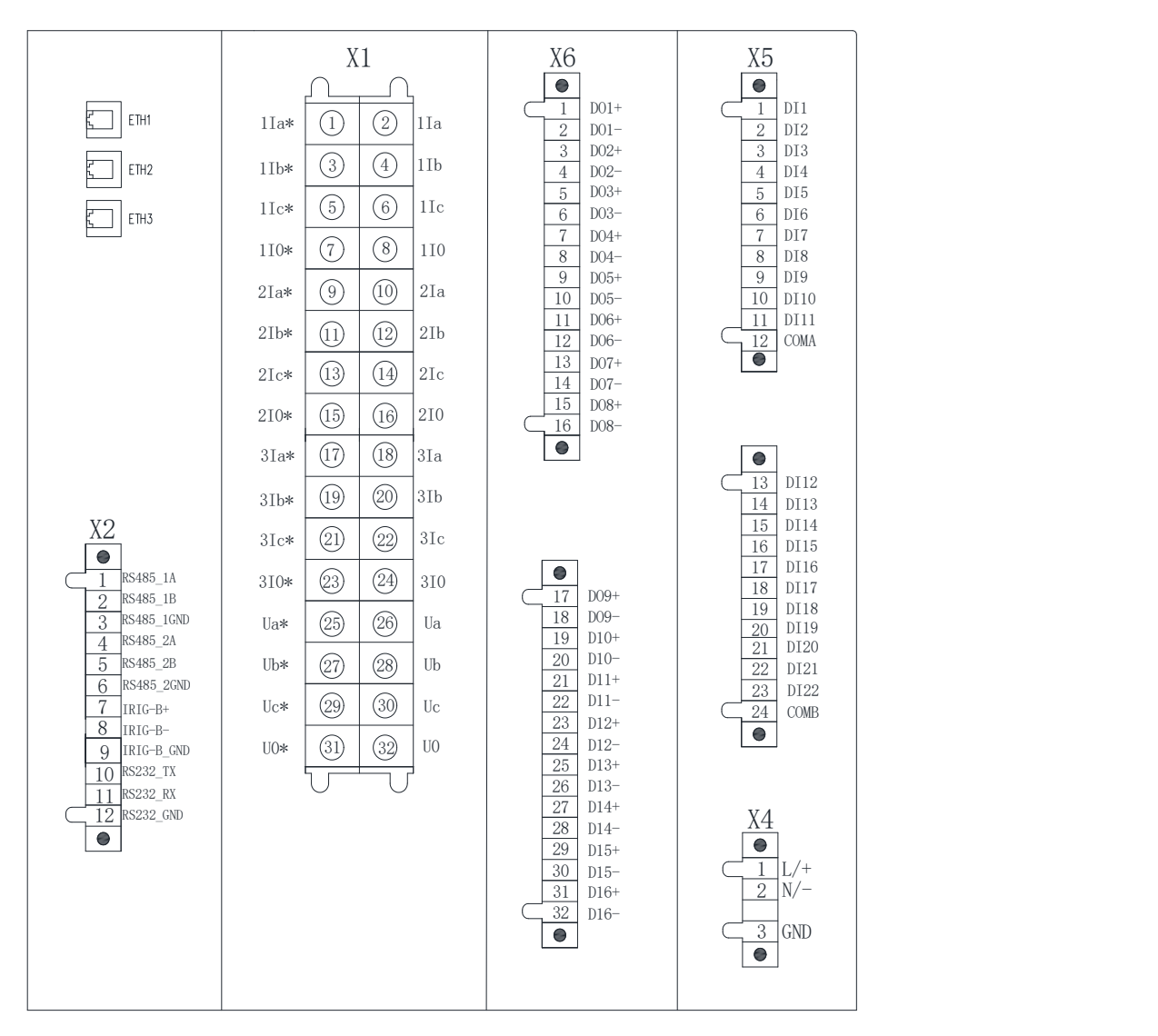

1U3I 背后端子图

X1 端子:1Ia、1Ib、1Ic 为 I 号监测点电流;2Ia、2Ib、2Ic 为 2 号监测点电流; 3Ia、3Ib、3Ic 为 III 号监测点电流;

1I0、2I0、3I0 分别为 3 个监测点外接零序电流;

Ua、Ub、Uc 为 I,II,III 号监测点母线电压;U0 为外接零序电压。

X2 端子: RS485\_1A; RS485\_1B。编号为 1 的 RS485 接口;

RS485 2A; RS485 2B。编号为 2 的 RS485 接口; IRIG-B+;IRIG-B-。GPS 对时接口 IRIG-B 对时协议; RS232 TX;RS232 TX。打印机接口。

- X6 端子:继电器出口,X6.1 与 X6.2 为一个继电器触点。
- X5 端子:开关量输入,COMA 为 DI1 至 DI11 的信号公共端;

COMB 为 DI12 至 DI22 的信号公共端。

X4 端子:为装置的辅助电源,X4.3 为装置地接口**(**装置安装时请务必接地**)**,。

ETH1、ETH2、ETH3 以太网接口。

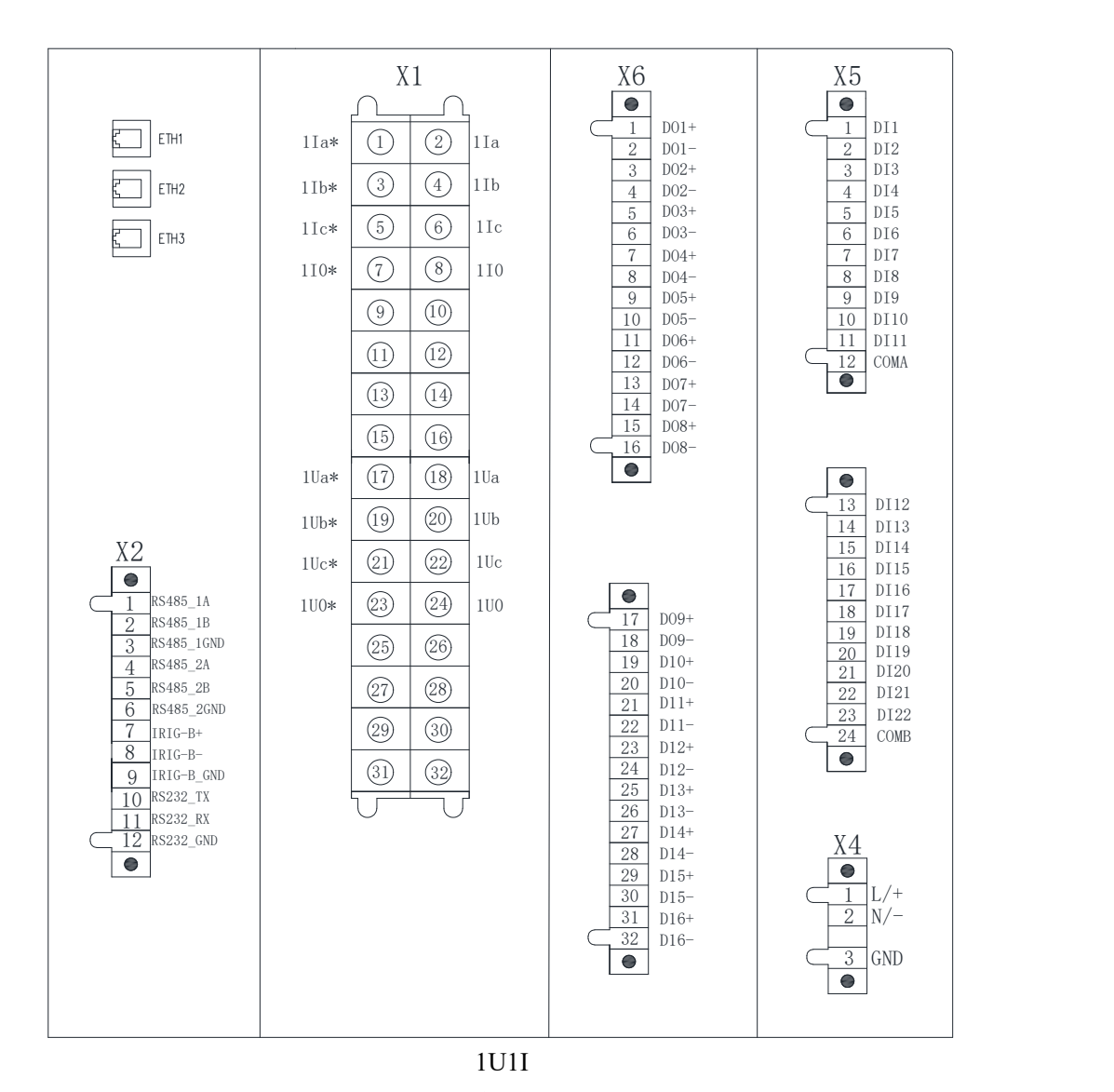

X1 端子:1Ia、1Ib、1Ic 为 3 监测点三项电流;1I0 为监测点外接零序电流; 1Ua、1Ub、1Uc 为监测点三相电压;IU0 为监测点外接零序电压; 未标记端子不接入信号。

- X2 端子: RS485\_1A; RS485\_1B。编号为 1 的 RS485 接口; RS485 2A; RS485 2B。编号为 2 的 RS485 接口; IRIG-B+;IRIG-B-。GPS 对时接口 IRIG-B 对时协议; RS232\_TX;RS232\_TX。打印机接口。
- X6 端子:继电器出口,X6.1 与 X6.2 为一个继电器触点。
- X5 端子:开关量输入,COMA 为 DI1 至 DI11 的信号公共端;

COMB 为 DI12 至 DI22 的信号公共端。

X4 端子:为装置的辅助电源,X4.3 为装置地接口**(**装置安装时请务必接地**)**。

ETH1、ETH2、ETH3 以太网接口。

<span id="page-18-0"></span>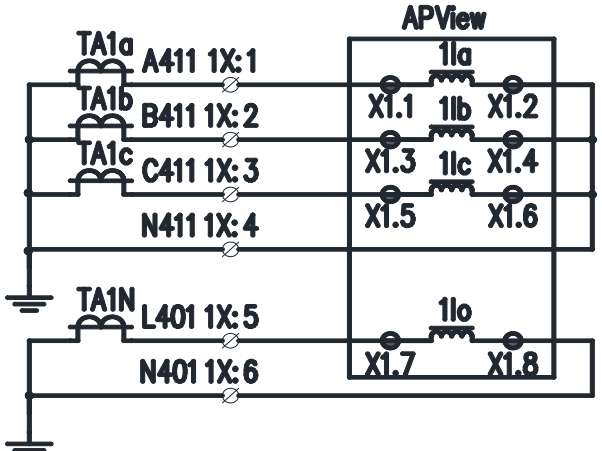

对应于三组 CT 的电流回路接线示意图

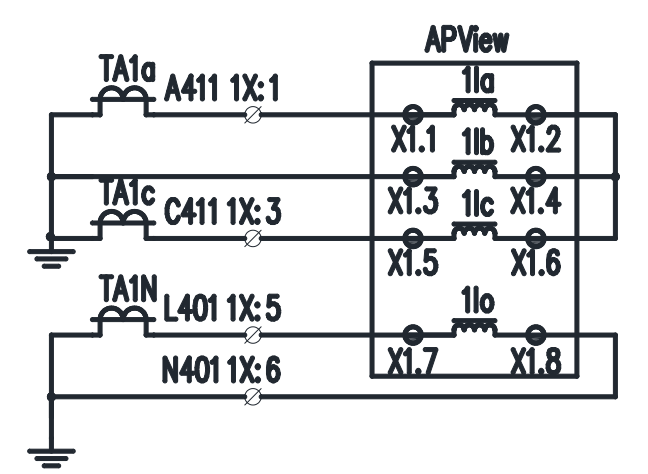

对应于两组 CT 的电流回路接线示意图

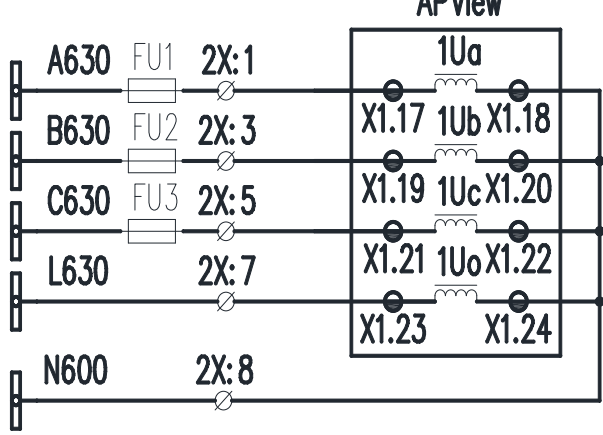

三相 PT Y 型接线方式下电压回路接线示意图

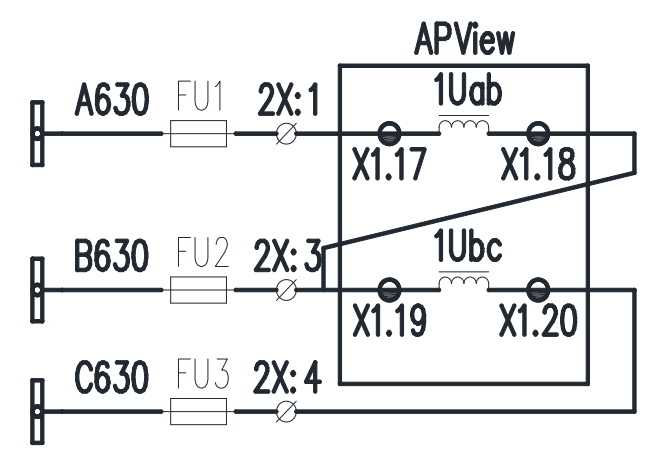

三相 PT D 型接线方式下电压回路接线示意图

#### <span id="page-19-0"></span>3.4 接地

为保证装置的安全运行和人身安全,装置外壳必须与变电站、电厂的地网可靠连接。同 时为保证装置在强电磁干扰环境下可靠运行,考虑了许多隔离、滤波、安全措施,这些措施 要发挥作用,装置必须有良好的接地。因此,装置的接地非常重要。装置在电源插件上设有 接地端子 X4.3 , 必须用不小于 4mm<sup>2</sup>专用接地导线(黄绿双色)将该端子与地网可靠连接。

#### <span id="page-19-1"></span>3.5 电源

装置支持AC 或DC 的电源输入,不需特别指明。但需注意的是,装置使用的逆变电源 不是宽输入范围的,有AC/DC110V,AC/DC220V和DC48V 两种规格(额定值),工作范围是 (80%~115%)额定值,因此在装置开箱时,必须核对装置背面的铭牌,以确保装置实际提 供的电源与现场的电源范围一致。防止损坏装置或造成装置工作不正常。

#### <span id="page-19-2"></span>3.6 模拟量输入回路

装置用交流电流回路必须用可靠压接的不小于2.5mm²的带色标的导线连接至屏、柜的 电流输入端子处,装置端子上的螺丝必须有弹簧垫圈并拧紧,以防止交流电流回路开路;交 流电压回路必须用可靠压接的不小于1.5mm²的导线连接至屏、柜的电流输入端子处。

#### <span id="page-19-3"></span>3.7 通讯端口的连接

<span id="page-19-4"></span>本系列装置适用于电力系统各电压等级变电站和工矿企业变电站,装置通过100M 以太 网连接构成通讯网络。本装置提供多个独立的、互为备用的以太网接口,通过专用的屏蔽网 络连接线按照国际通用的EIA/TIA 568B 标准接入网络交换机后组网。

# 4 人机界面

本系列装置采用了5寸彩色LCD,分辨率800×480。可显示实时波形与事件波形,协助 用户更好的分析故障,装置界面友好,功能丰富,操作简洁。

### <span id="page-20-0"></span>4.1 按键

装置配有上键、下键、左键、右键、确认键、ESC 键(退出)、"+"键、"-"键以及 Rst 键(复 位)等 9 个键。

# <span id="page-20-1"></span>4.2 面板指示灯

<span id="page-20-2"></span>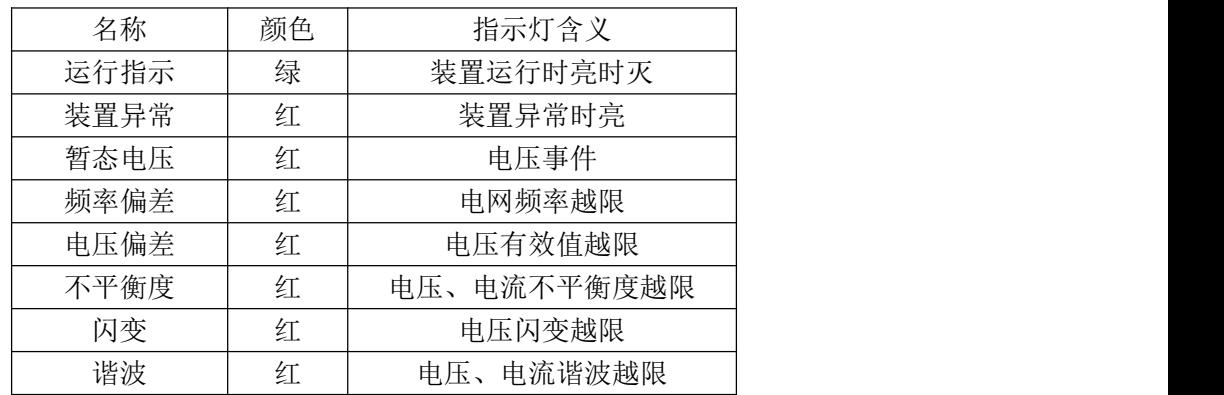

4.3 操作说明

# 4.3.1 主界面

装置上电后,自动进入主界面。主界面主要显示实时各通道有效值及相位角、回路频率、 事件数目、时间及通讯状态。

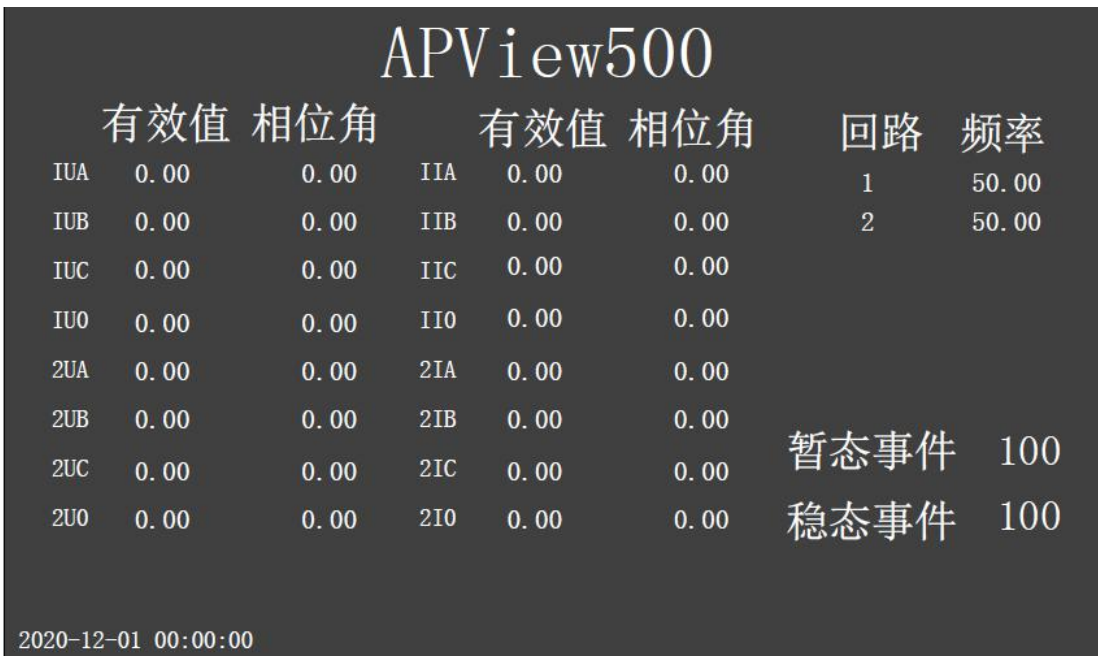

主界面

#### 4.2.2 主菜单

主菜单设有"实时数据"、"电能质量"、"事件记录"、"用户定值"、"系统设置"、 "装置调试"等 6 个图标,选中的菜单项反色显示,按确认键可以进入选中的菜单项。左下 角显示实时时间,右上角处显示选中的菜单项的下一级菜单条目信息。

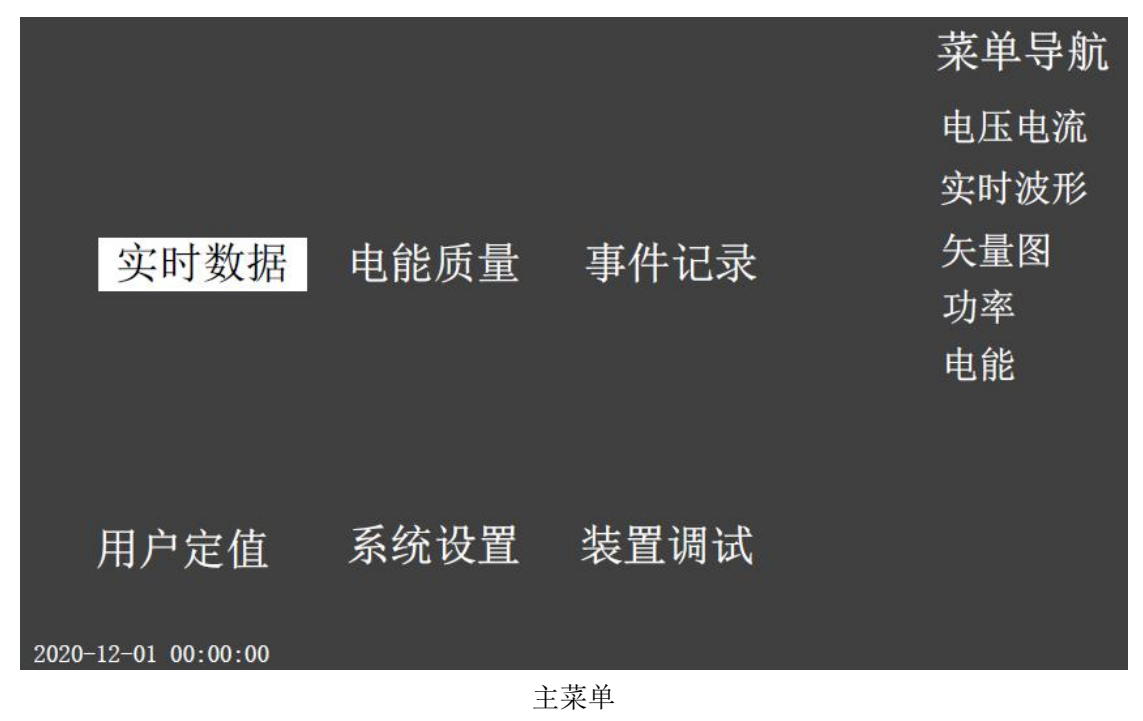

#### 4.2.3 实时数据

通过主菜单选择实时数据,进入实时数据界面。实时数据菜单主要有"电压电流"、"实 时波形"、"矢量图"、"功率"、"电能"等。

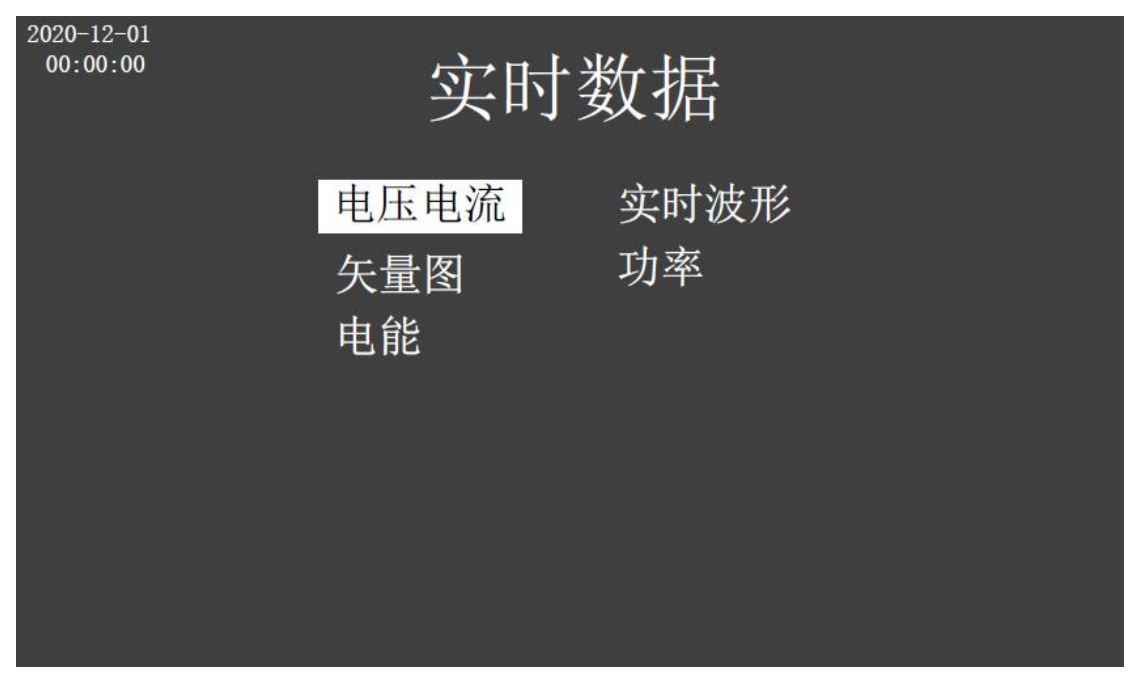

实时数据菜单

#### 1)实时数据-电压电流

电压电流界面用于显示最近3S内,各AD通道有效值及相位角,以及各回路频率,如果 有下一页/上一页,左下角相应指示会高亮。

(注1:本装置所有相位角均以A相电压基波相位角为基准)。

(注2:根据高亮三角形的指示,按相应上/下/左/右键可以进行翻页)。

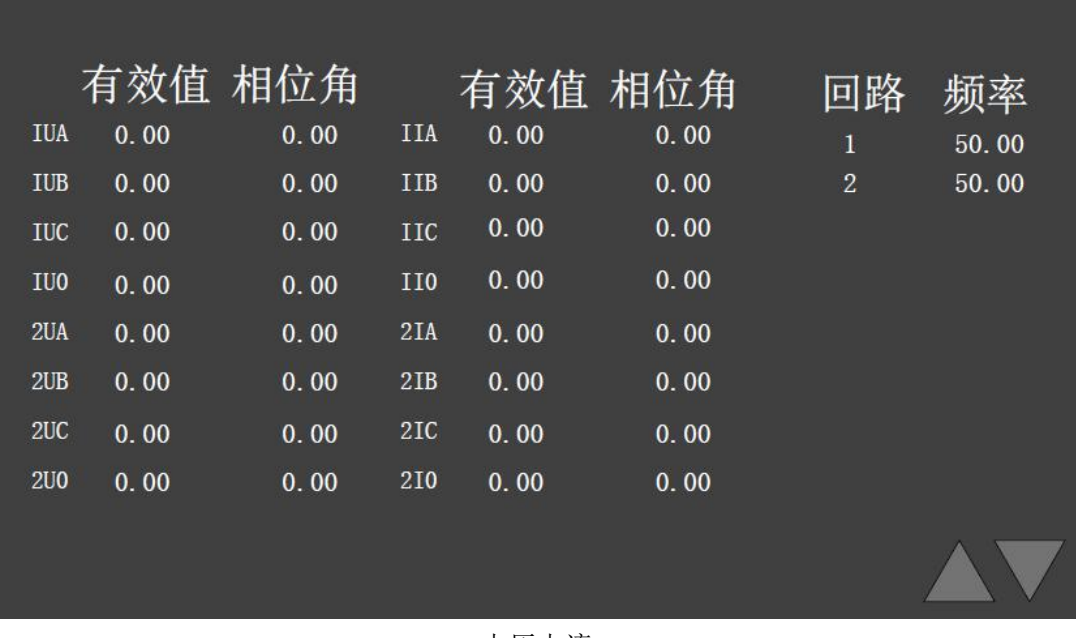

#### 电压电流

#### 2)实时数据-实时波形

实时波形界面主要显示当前采样值波形,按上下键选择上下页面,按确认键可以选择通 道,选中为反色显示,当前光标为蓝底白字显示,实时波形可选通道为当前所有对应通道, 事件波形只能选择对应线路通道。上面的通道选择为电压通道选择,下面的通道选择为电流 通道选择。通道选择左侧为所选择通道的名称,该名称颜色与波形及纵轴所在位置所对应的 数据颜色一致。事件波形显示有效值波形,实时数据显示采样值波形。

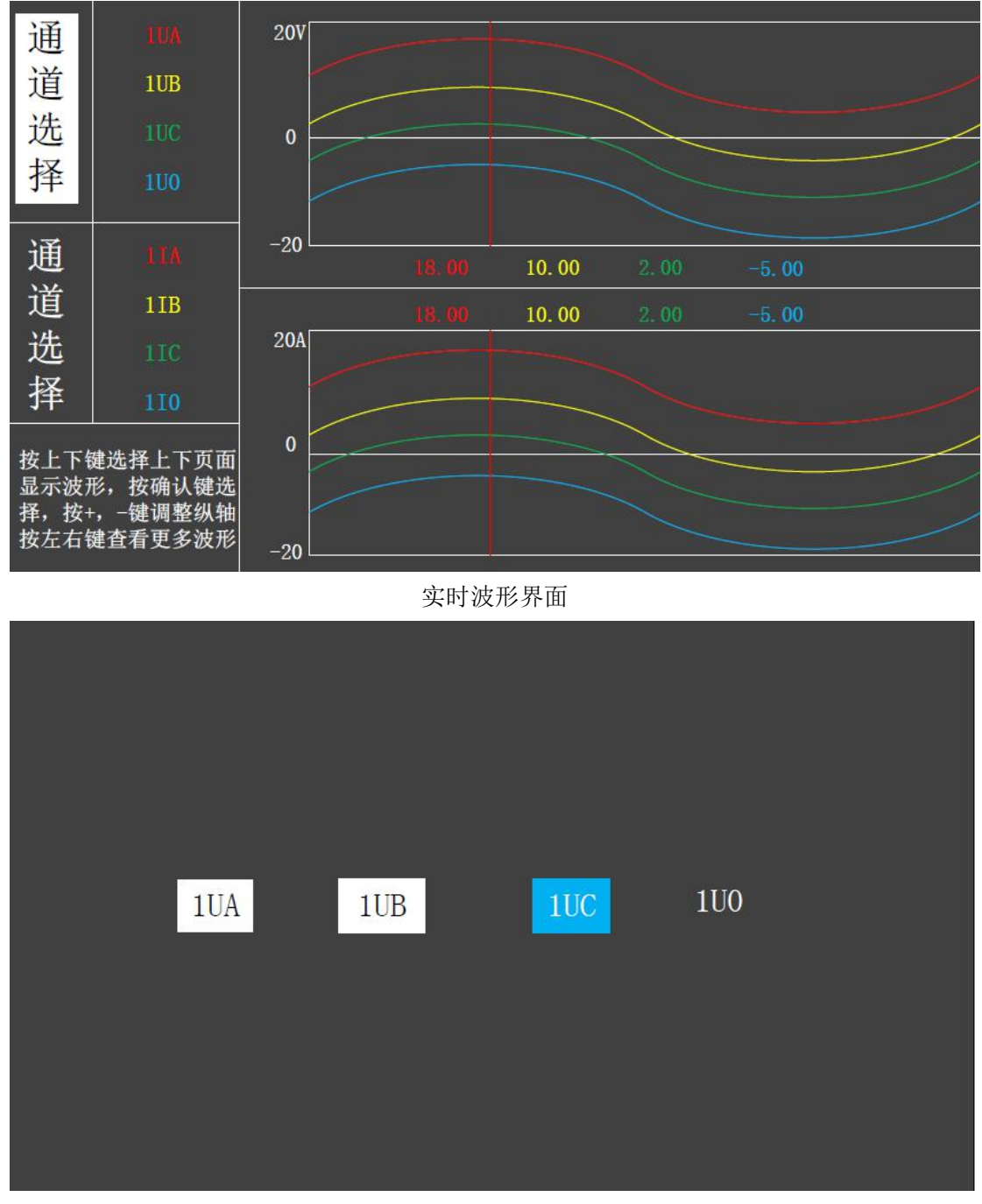

通道选择界面

#### 3)实时数据-矢量图

矢量图界面显示当前回路的电压电流的矢量效果图,并显色当前回路的负序、零序、正 序的电压、电流、电压不平衡、电流不平衡数据。

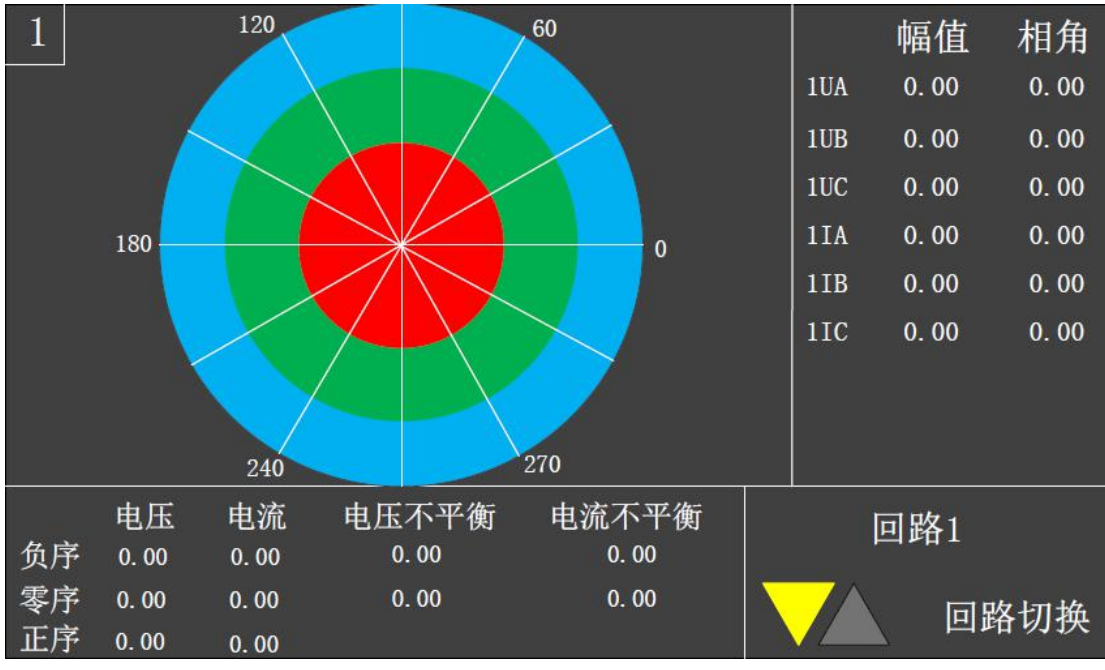

矢量图界面

# 4)实时数据-功率

功率界面显示各回路的有功功率、无功功率、功率因数、视在功率、谐波功率(基波)等 数据信息。

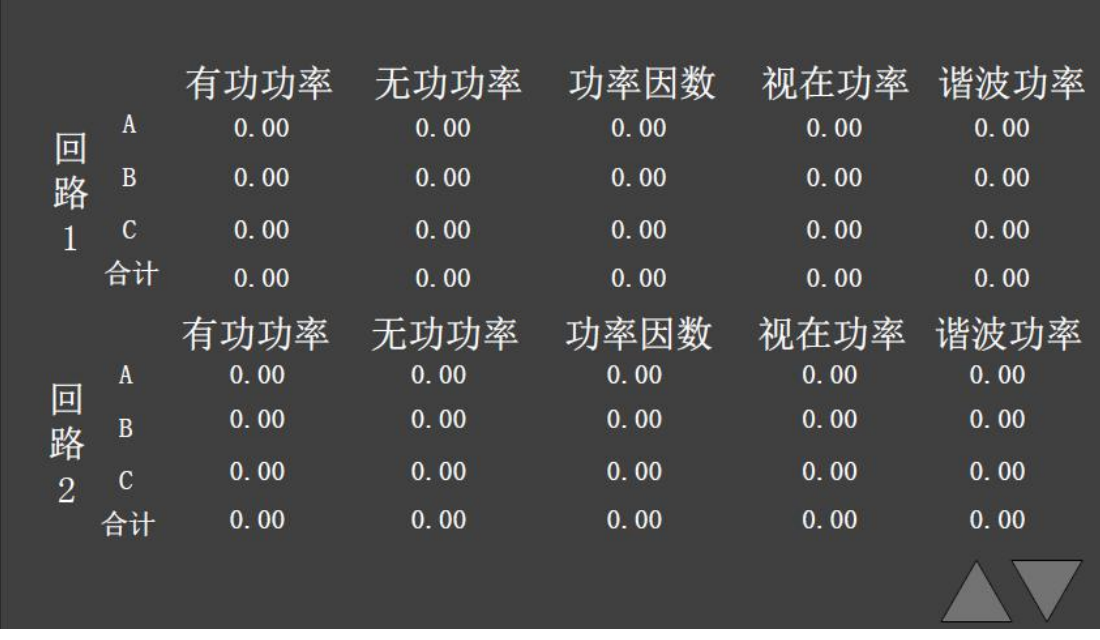

功率界面

# 5)实时数据-电能

功率界面显示各回路的正向有功、正向无功、反向有功、反向无功、谐波电能等数据信 息。

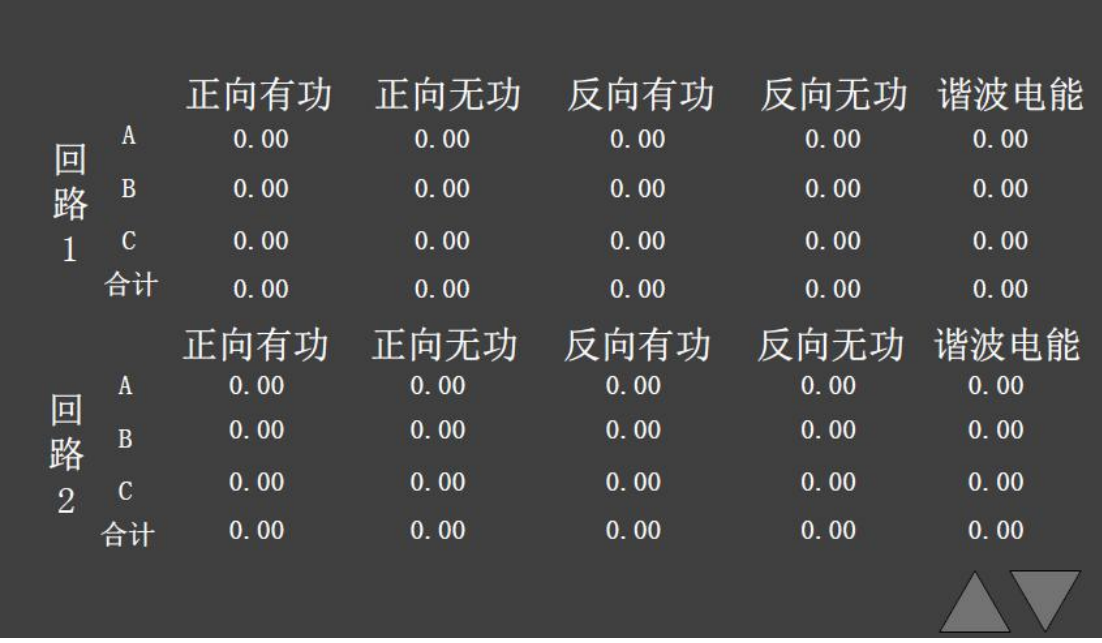

电能界面

#### 4.2.4 电能质量

通过主菜单选择电能质量,进入电能质量菜单界面。电能质量菜单主要有"谐波"、"谐 波功率"、"间谐波"、"谐波电能"、"不平衡/偏差"、"波动/闪变"等。

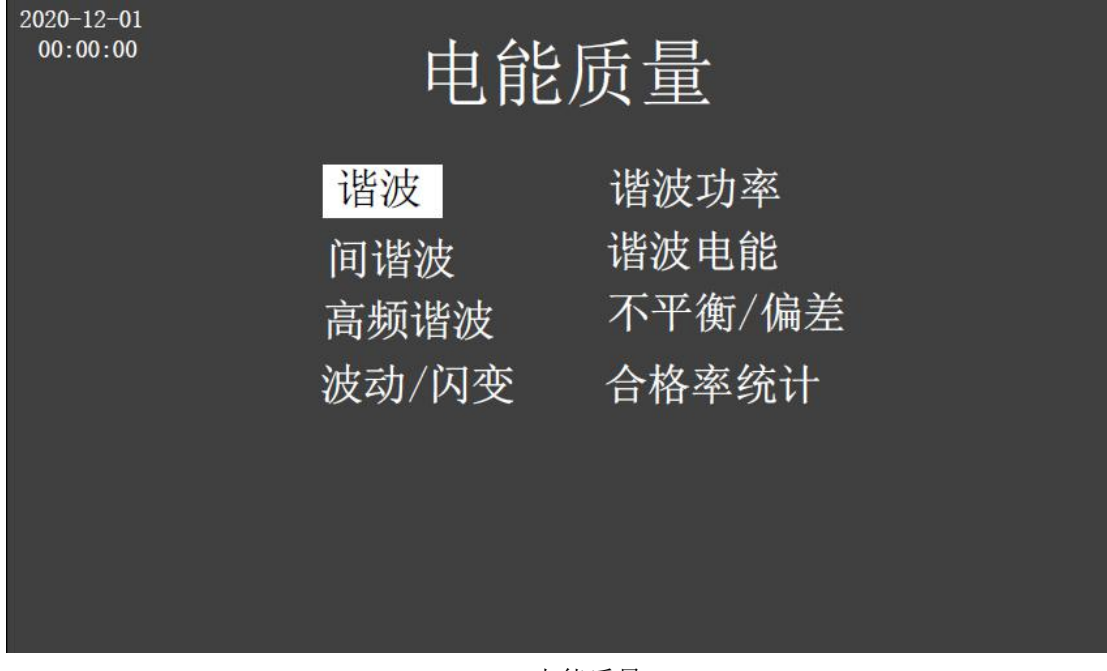

### 电能质量

#### 1)电能质量-谐波

谐波界面有图表 2 个部分组成,谐波图显示当前选择通道的谐波畸变率与谐波次数的柱 状图。谐波表显示当前通道 1~63 谐波的有效值、畸变率数据,左右键进行图表切换。在表 界面下,需要按确认键进入当前选中的通道(此时,通道处上下指示均变灰色,"按确认键进

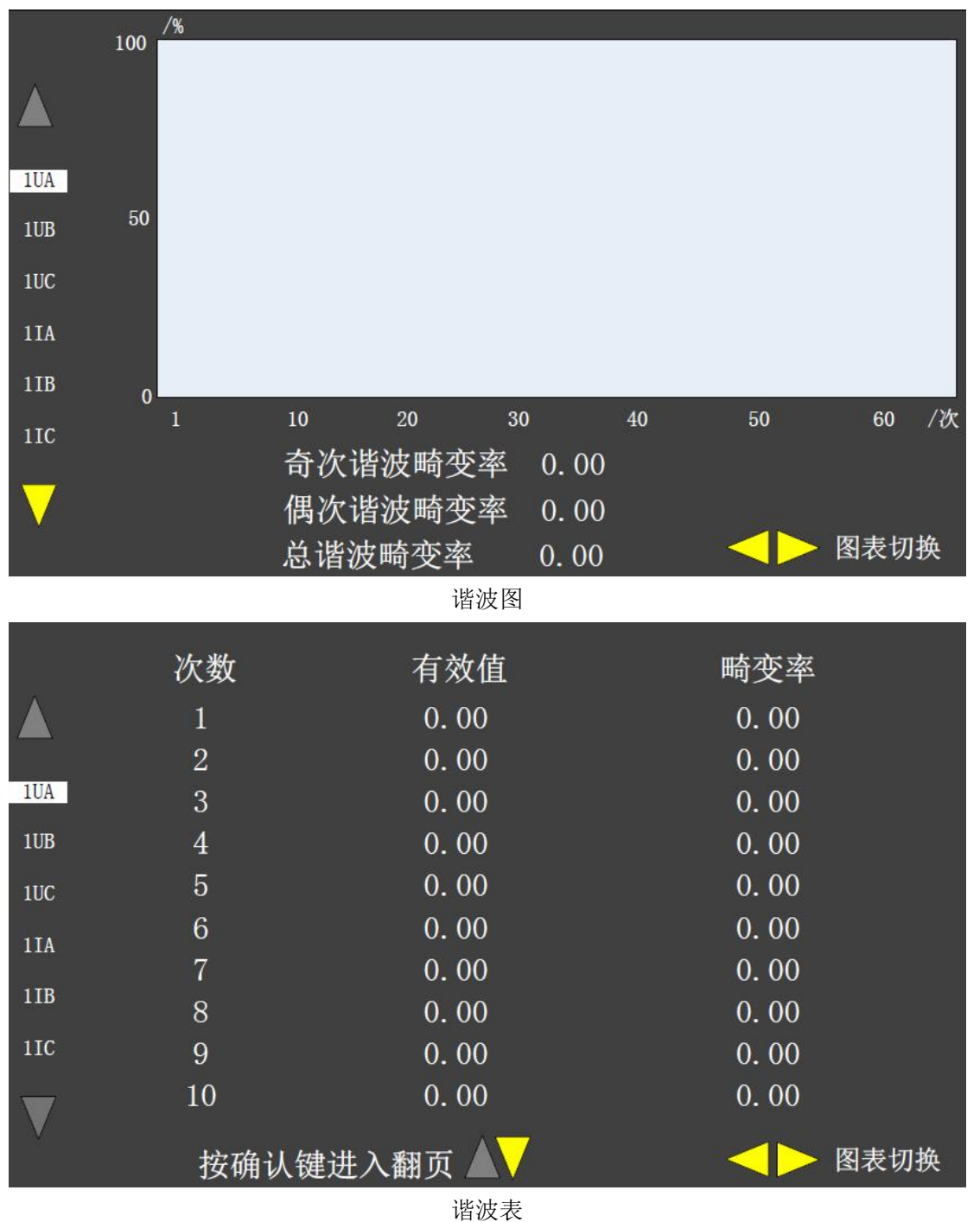

行翻页处"指示变量),才能按上下键进行翻页,查看 1~63 次谐波数据信息,按 ESC 键返回 到通道选择。

# 2)电能质量-谐波功率

谐波功率界面分别显示当前选中回路 ABC 相 1~63 次谐波的功率信息。查看 11~63 次 谐波功率数据操作方法与 4.3.4.2 节相同。

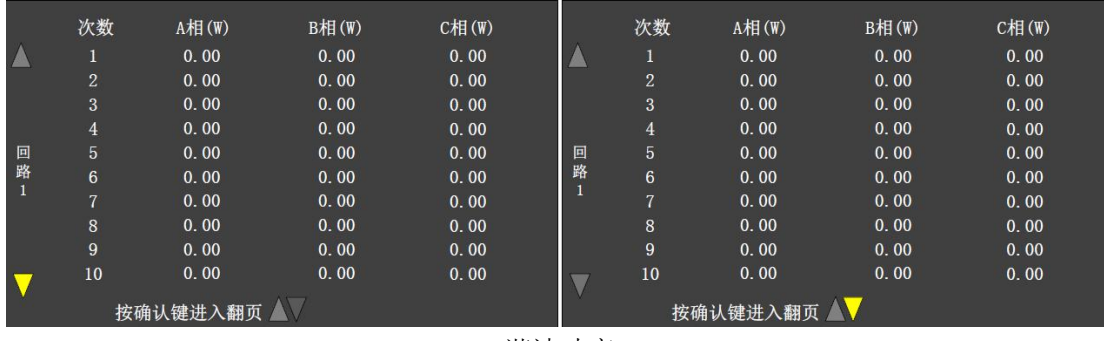

谐波功率

3)电能质量-间谐波

间谐波界面显示 1.5~62.5 次间谐波有效值及畸变率数据。

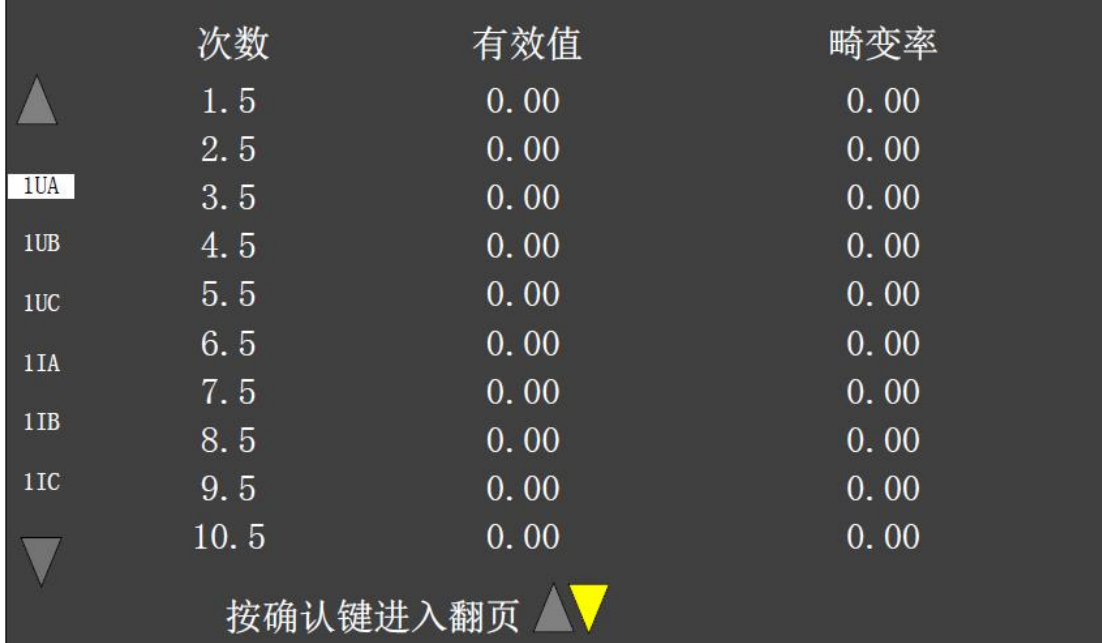

间谐波

# 4)电能质量-谐波电能

谐波电能界面显示当前选中回路 1 ~ 63 谐波电能数据。

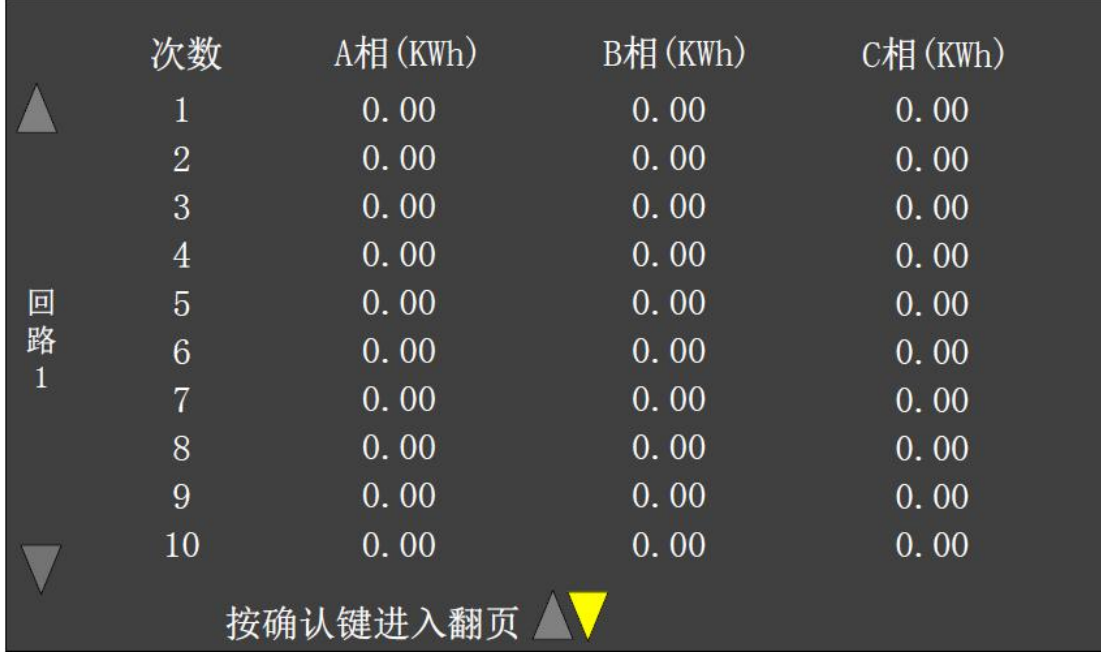

谐波电能

# 5)电能质量-高频谐波

高频谐波界面显示当前选中通道数据。

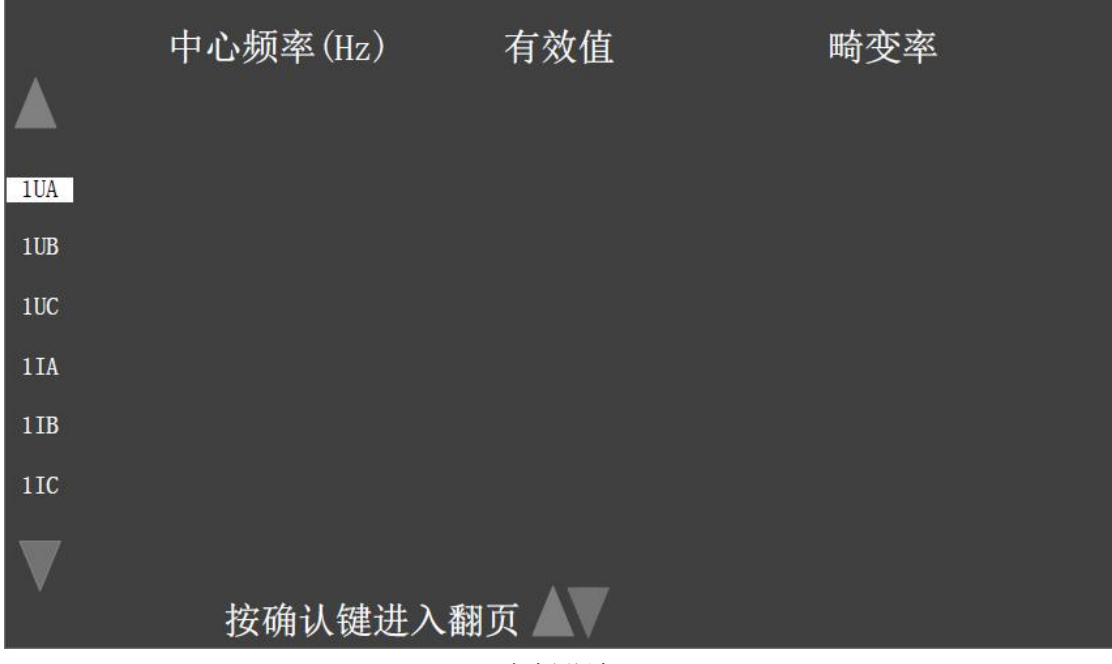

高频谐波

# 6)电能质量-不平衡/偏差

不平衡/偏差界面显示各电压通道的上下偏差、各回路的频率偏差、序分量的幅值和不 平衡度(电压通道)。

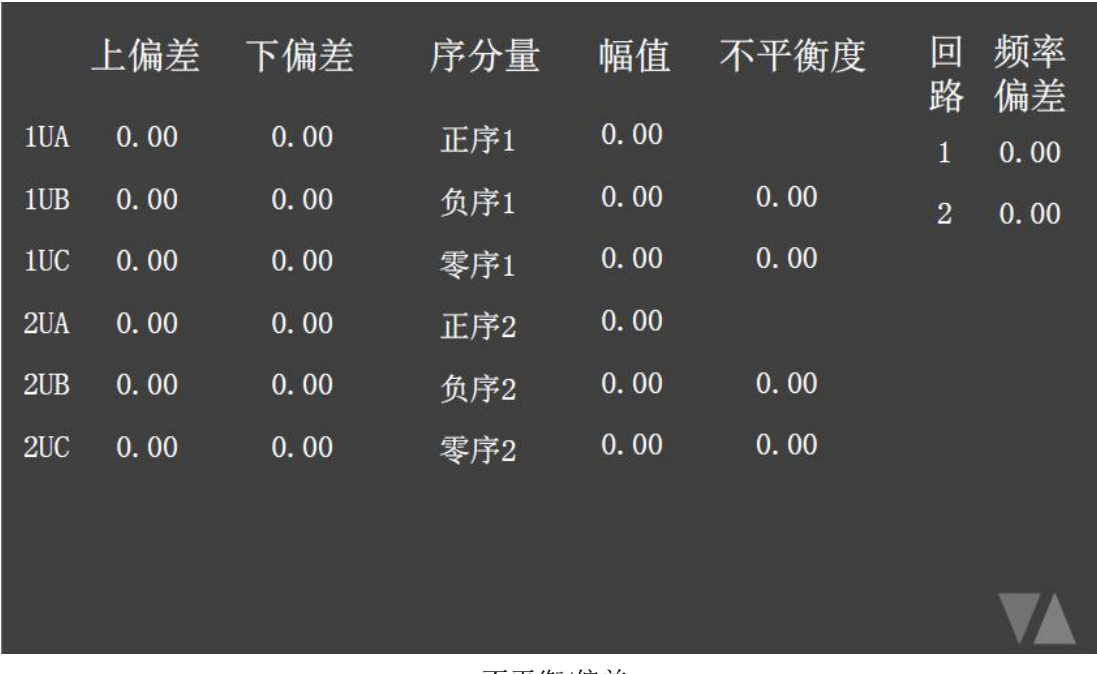

不平衡/偏差

# 7)电能质量-波动/闪变

波动/闪变界面显示各电压通道的波动、闪变数据。

|     | 波动       |       | 闪变   |      |
|-----|----------|-------|------|------|
|     | 频次/小时    | 波动百分比 | 短闪变  | 长闪变  |
| 1UA | $\bf{0}$ | 0.00  | 0.00 | 0.00 |
| 1UB | $\bf{0}$ | 0.00  | 0.00 | 0.00 |
| 1UC | $\bf{0}$ | 0.00  | 0.00 | 0.00 |
| 2UA | $\bf{0}$ | 0.00  | 0.00 | 0.00 |
| 2UB | $\bf{0}$ | 0.00  | 0.00 | 0.00 |
| 2UC | $\bf{0}$ | 0.00  | 0.00 | 0.00 |
|     |          |       |      |      |

波动/闪变

### 4.2.5 事件记录

通过主菜单选择事件记录,进入事件记录菜单界面。事件记录菜单主要有"暂态事件"、 "稳态事件"、"工作日记"等。

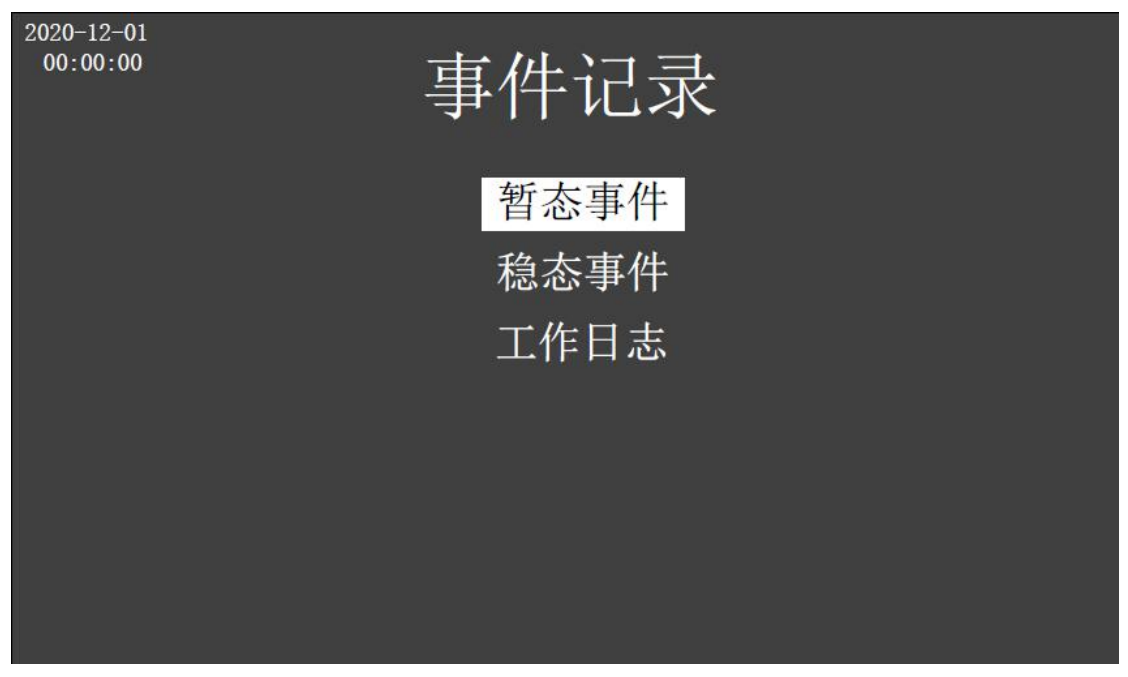

事件记录

# 1)电能质量-暂态事件

暂态事件包含电压暂升、电压暂降、电压短时中断等 3 种事件。按确认键可以查看详细 信息。在详细信息界面(图右),按确认键可以查看事件波形,事件波形界面请参照 4.3.3.3 节。

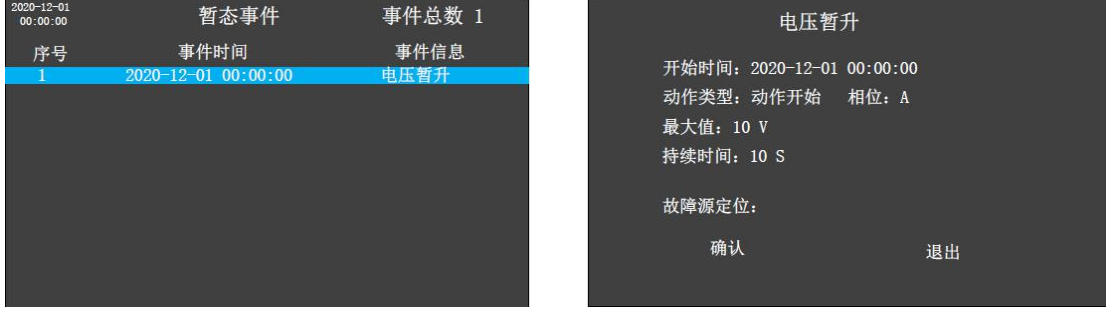

暂态事件

# 2)电能质量-稳态事件

稳态事件包含除暂态事件以为的所有事件。其具体操作与暂态事件(4.3.5.2 节)一致。 3)电能质量-工作日记

工作日志包含运行中出现的异常以及参数的修改等信息。

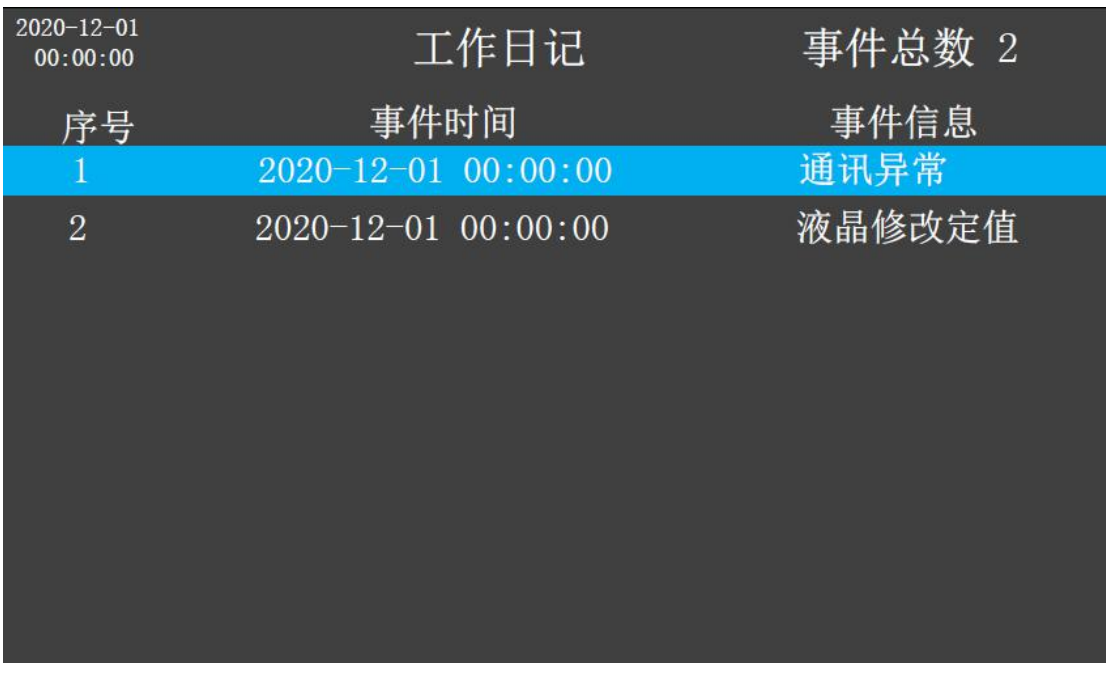

工作日记

4.2.7 用户定值

通过主菜单选择用户定值,进入用户定值菜单界面。用户定值菜单主要有基本参数、功 能参数、继电器设置等。

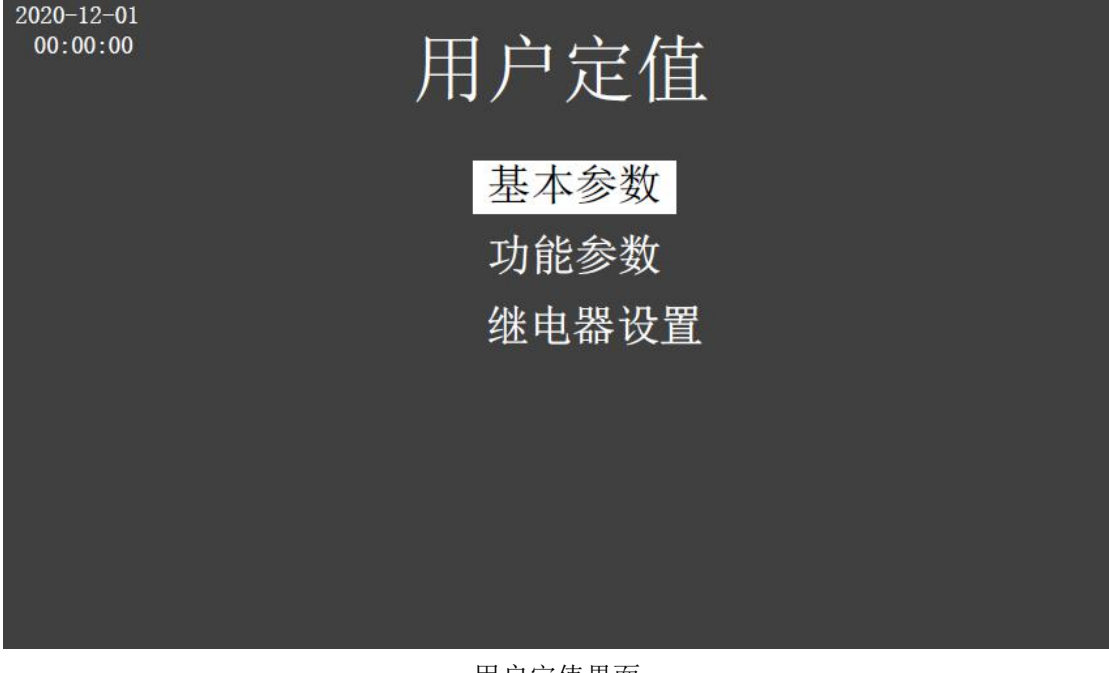

用户定值界面

1)用户定值-基本参数

基本参数界面显示用户定值的一些基本数据,如接线方式、标称电压、标称电流等数据。 按确认键进入数据修改,按上下键修改参数。当参数设置完毕后,按返回键会提醒修改数据 是否保存,如需保存,将进行密码校验,密码校验成功时,会提示保存成功,若校验失败。

则提示是否重新输入。在密码校验界面,按返回键会提示是否确认返回。

注:除装置调试外的密码均为用户密码,默认为 0008,装置调试默认密码为 1008。 序号 回路1基本参数  $\mathbf{1}$ 接线方式 Y型  $\overline{2}$ 标称电流 5.00 标称电压  $\overline{3}$ 57.74  $\overline{4}$ 电压等级 220.00  $\overline{5}$ 用户协议容量 50.00 最小短路容量  $6<sup>1</sup>$ 50.00  $\overline{7}$ 供电设备容量 50.00 PT变比  $1.00$  $\overline{8}$ CT变比 9  $1.00$ 定时录波开始时间 10 2020-12-01 00:00:00 ▶回路切换 页数 1/2 基本参数 请输入密码  $\begin{bmatrix} 1 & 0 & 0 & 0 \end{bmatrix}$ 是否确认保存 确认 取消 密码校验失败<br>是否重新输入 保存成功

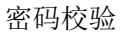

是否确认退出

### 2)用户定值-功能参数

功能参数界面显示用户定值的功能数据,如电压上下限,频率上下限等。其操作与基本

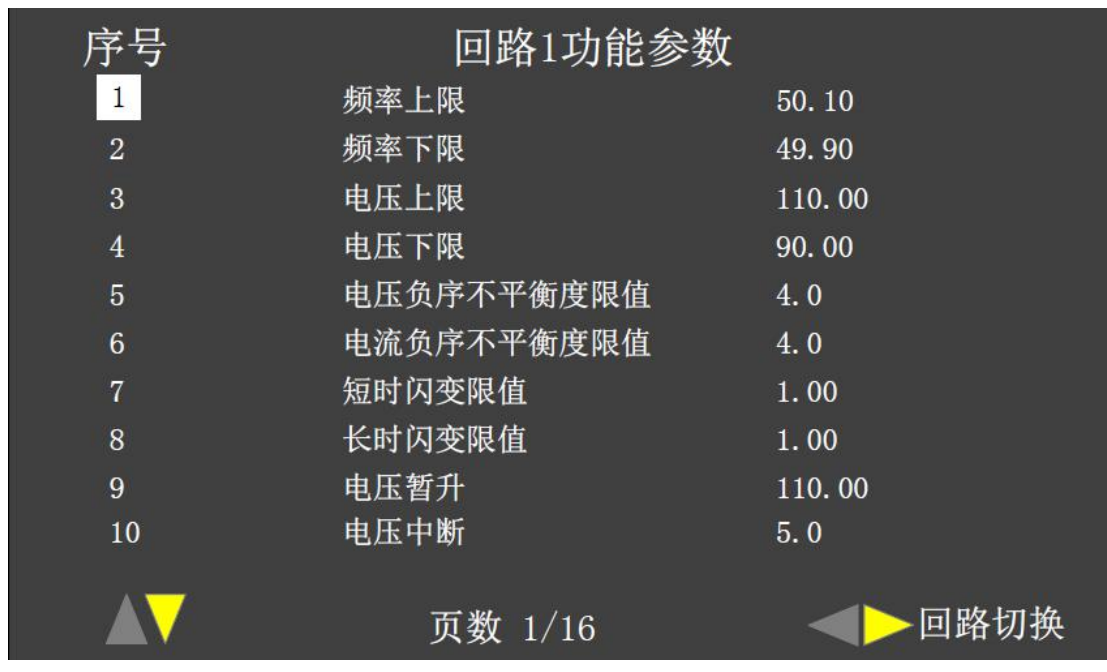

参数(4.3.6.2 节)一致,同样也需要密码校验(4.3.6.2 节)才能保存生效。

功能参数

#### 3)用户定值-继电器设置

继电器设置界面用于设置继电器,根据继电器配置显示界面的继电器编号信息,可以知 道哪些继电器被使用以及该继电器所处于的状态。如暂态电压所对应的继电器编号为 A000 C000 0000 0000, A 对应第一位, C 对应第五位, 则说明继电器 1 和继电器 5 被投入 到功能暂态电压使用,且继电器 1 处于 A 状态(保持状态),继电器 5 处于 C 状态(脉冲状态)。

注 1: 只有当继电器投入该功能使用时,才会显示其状态,未投入使用时,为 0。

注 2: 同一个继电器可以被配置到多个功能下,同一个功能可以配置多个继电器。

注 3:一个继电器可以有多种状态,不同功能下,同一个继电器可以被配置为不同的状 态,如继电器 1 在功能暂态电压下处于 A 状态、而在瞬态电压下处于 B/C 状态。

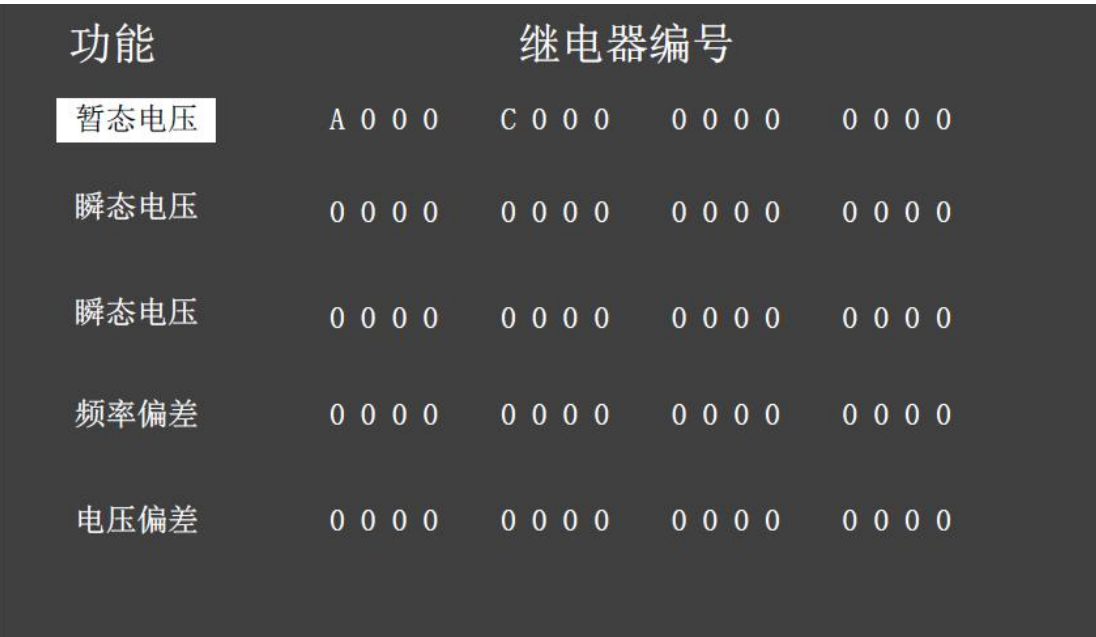

继电器配置显示界面

在继电器设置界面,所有继电器功能默认为退出,按确认键,进入功能选择,按左右键 移动光标。光标所在位置为蓝色背景,具体配置反色显示。

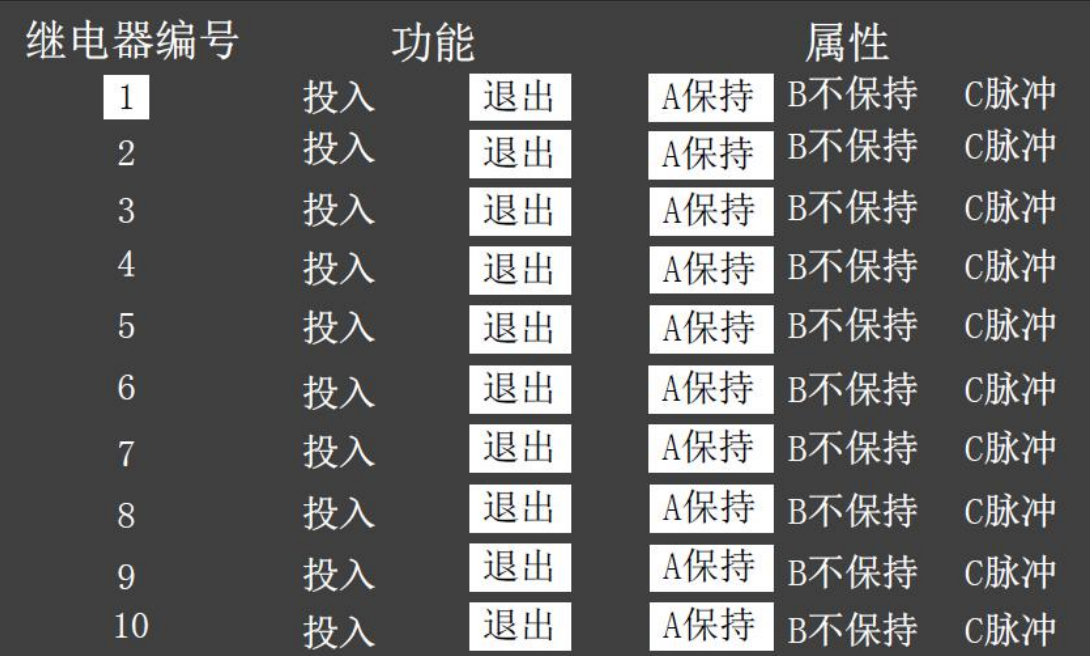

继电器设置界面

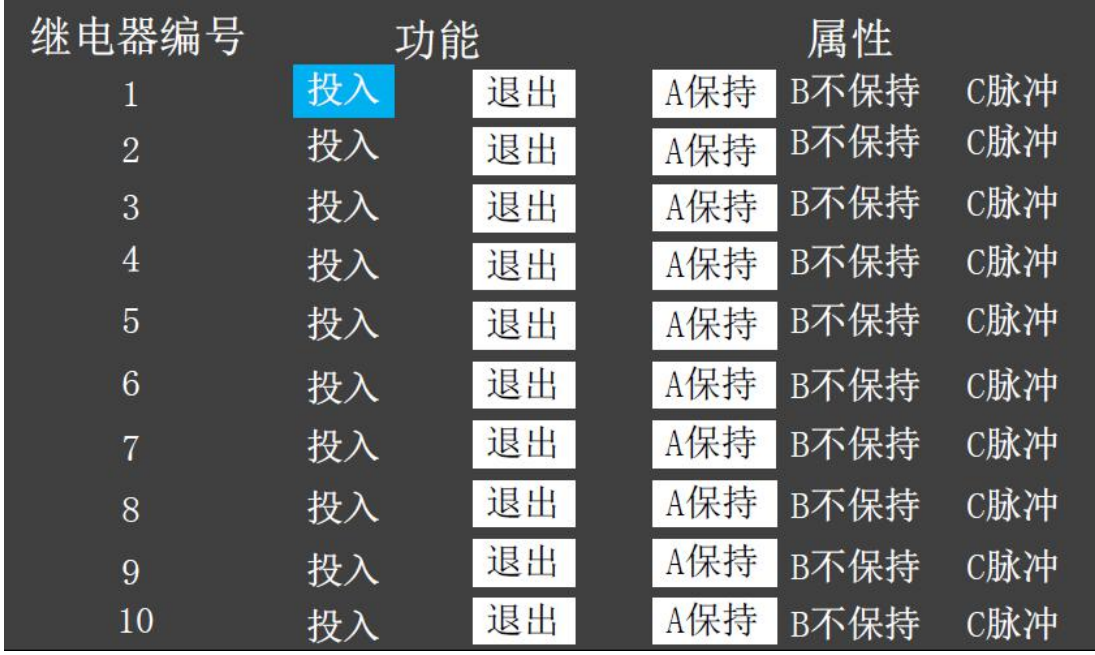

继电器设置界面

# 4.2.8 系统设置

通过主菜单选择系统设置,按确认键进入系统设置菜单界面。系统设置菜单主要有"通 讯设置"、"显示设置"、"密码设置"、"文件管理"、"装置信息"等。

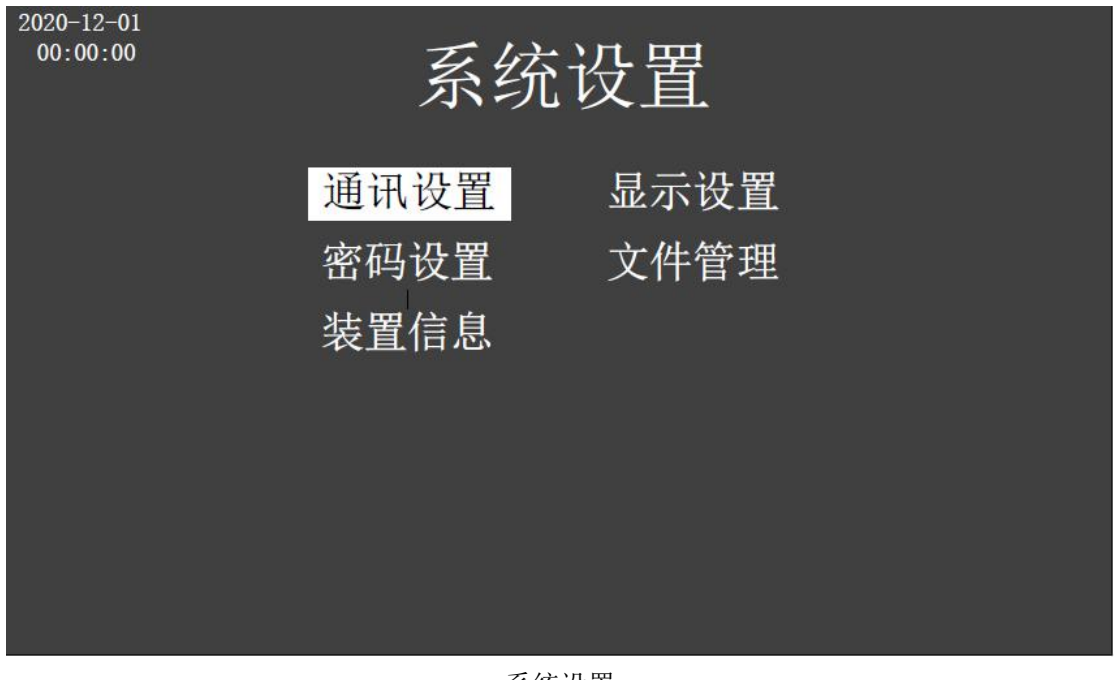

系统设置

1)系统设置-通讯设置

通讯设置主要用来设置以太网和串口。

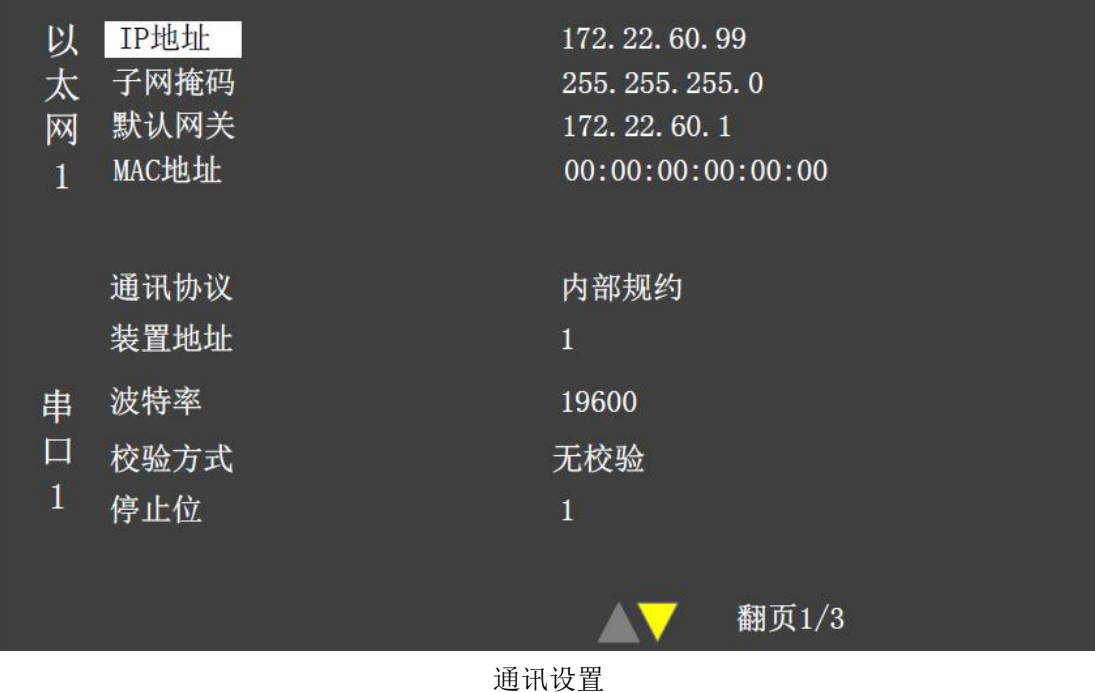

# 2)系统设置-显示设置

显示设置用来设置语言(目前只支持中文)、对比度(0-99)、自动熄屏时间(10-999 秒)、系 统时间等。设置完毕后,需要密码校验(4.3.6.2 节)。

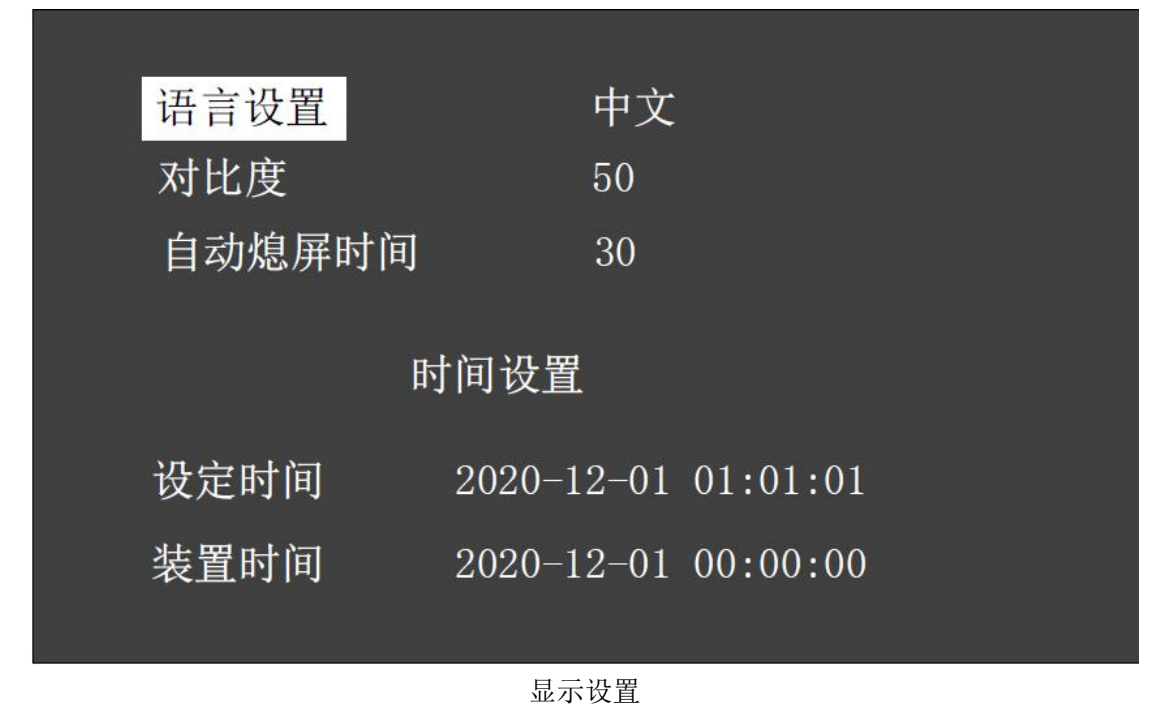

#### 3)系统设置-密码设置

密码设置用于修改用户密码。按右键进入密码区域,按左键返回到文字区域。按确认键 检测原密码是否正确,新密码 2 次输入是否一致。

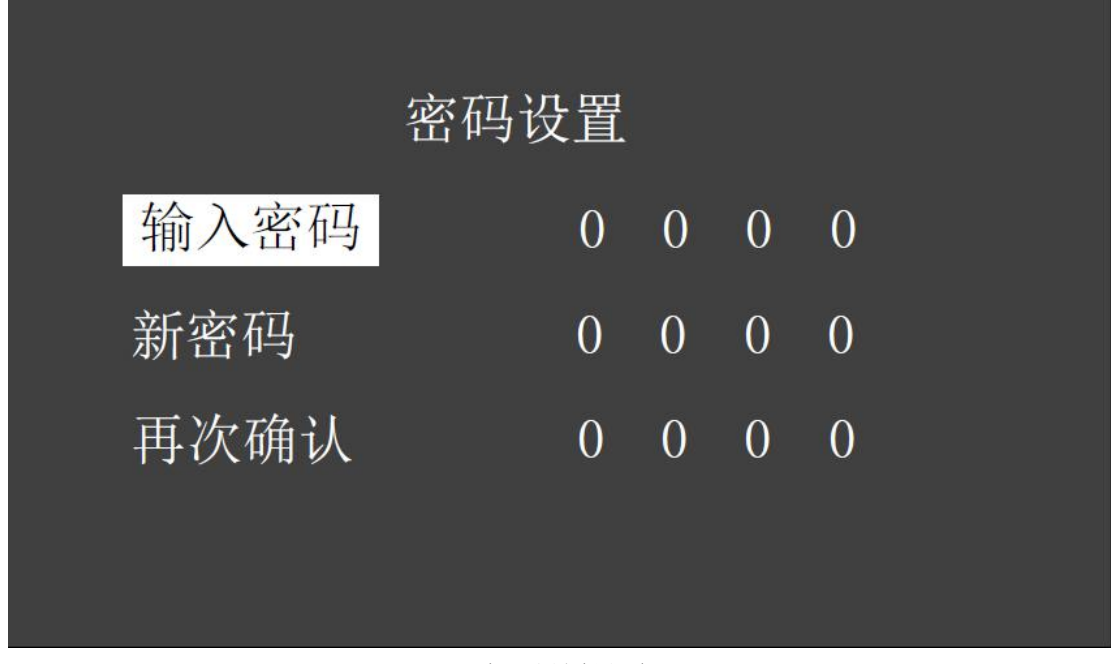

密码设置界面

4)系统设置-文件管理

文件管理用于文件的导出。

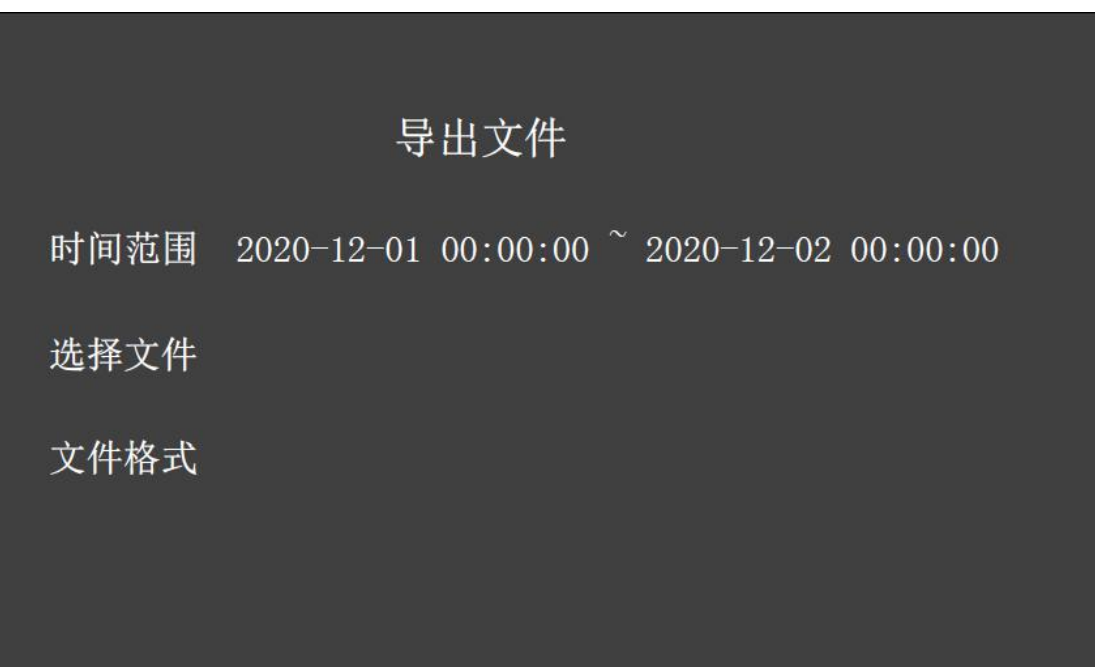

文件管理界面

5)系统设置-装置信息

装置信息界面显示当前装置版本信息。

# 4.2.9 装置调试菜单

通过主菜单选择装置调试,进入装置调试菜单界面。装置调试菜单主要有"零漂调整"、 "幅值调整"、"开入显示"、"信号开出"、"指示灯"、"U盘升级"等。

进入零漂调整界面和幅值调整界面前,需要进行密码校验,校验成功后方可进入相关界 面。此处密码默认为 1008。

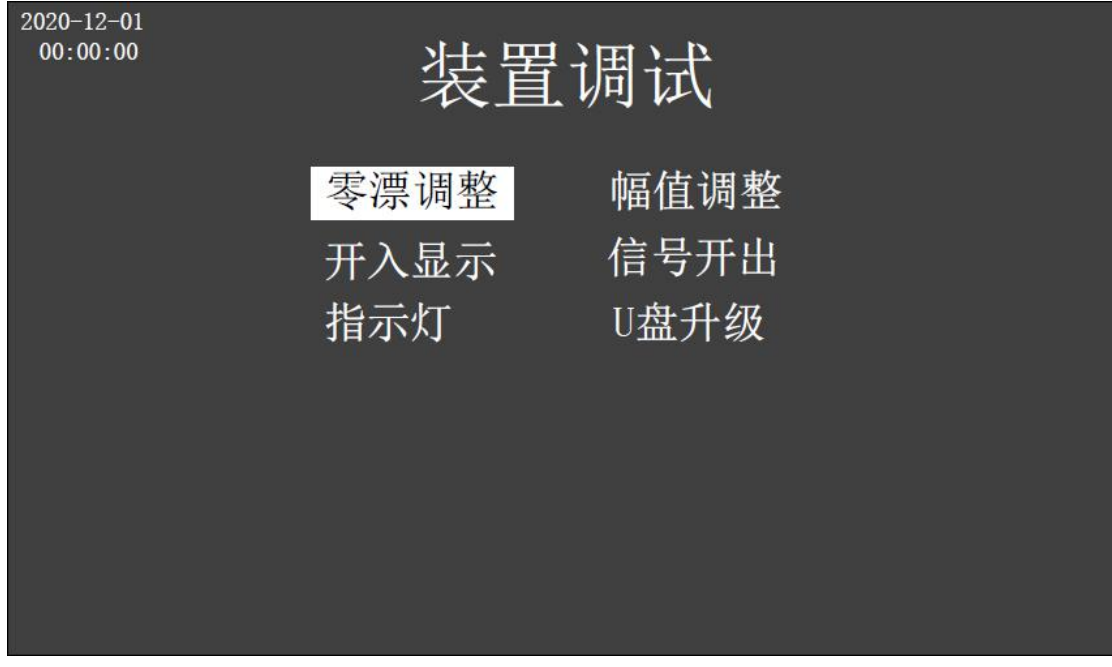

装置调试菜单

# 1)装置调试-零漂调整

零漂调整界面用于调整对应 AD 通道零漂系数。

| 通道              |                | 医粉     |
|-----------------|----------------|--------|
| 1UA             | -1             | 397    |
| 1UB             | $-2$           | 403    |
| 1UC             | $-1$           | 403    |
| 1U <sub>0</sub> | $\bf{0}$       | 398    |
| 1IA             | $\overline{2}$ | 411    |
| 1IB             | $^{-4}$        | 401    |
| 1IC             | $-3$           | 392    |
| <b>1I0</b>      | $-1$           | 393    |
| 2UA             | $-2$           | 398    |
| 2UB             | $\overline{2}$ | 390    |
| 2UC             | $\mathbf{1}$   | 400    |
| 2U0             | 3              | 399    |
|                 | 按确认键调整         | 页数 1/2 |

零漂调整界面

### 2)装置调试-幅值调整

幅值调整界面用于调整对应 AD 通道有效值系数。

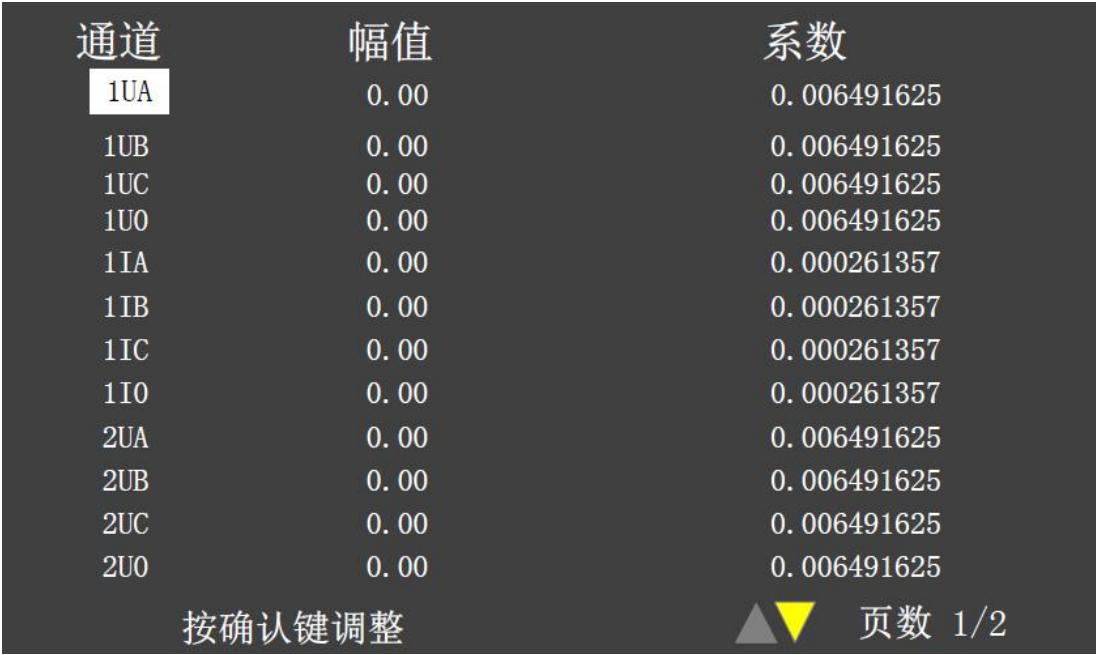

幅值调整界面

# 3)装置调试-开入显示

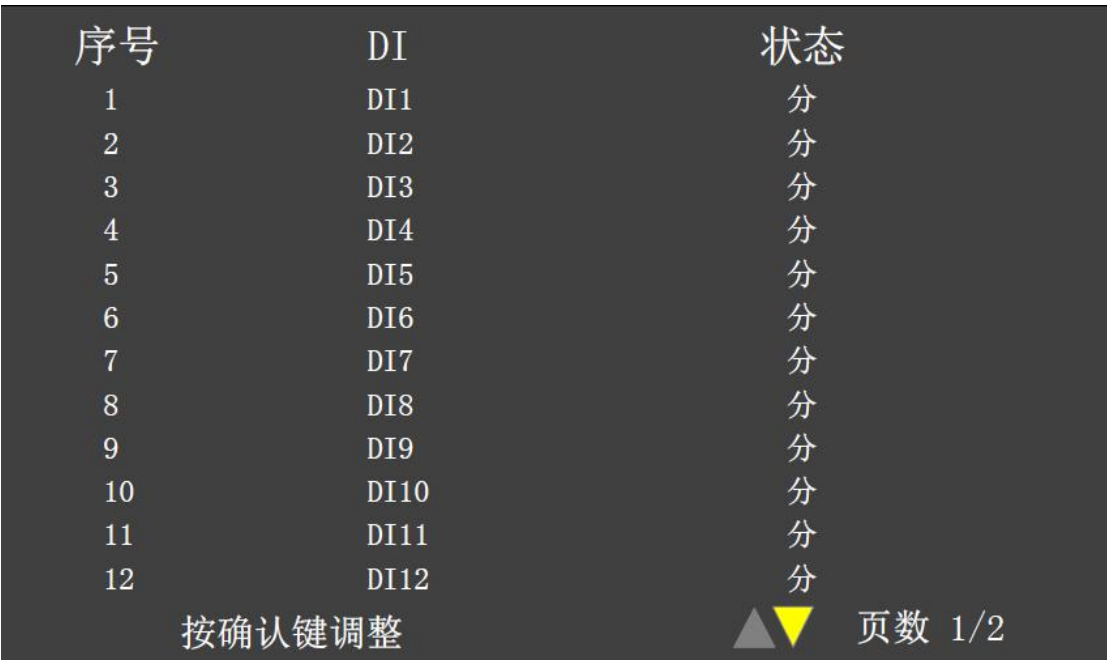

开入显示显示开入继电器的分、合状态信息。

开入显示

# 4)装置调试-信号开出

信号开出不仅显示当前开出状态信息,也可以用于控制开出继电器的分、合状态。当退 出信号开出界面时,会重新计算所有开出所对应的继电器状态。按确认键进入控制栏。

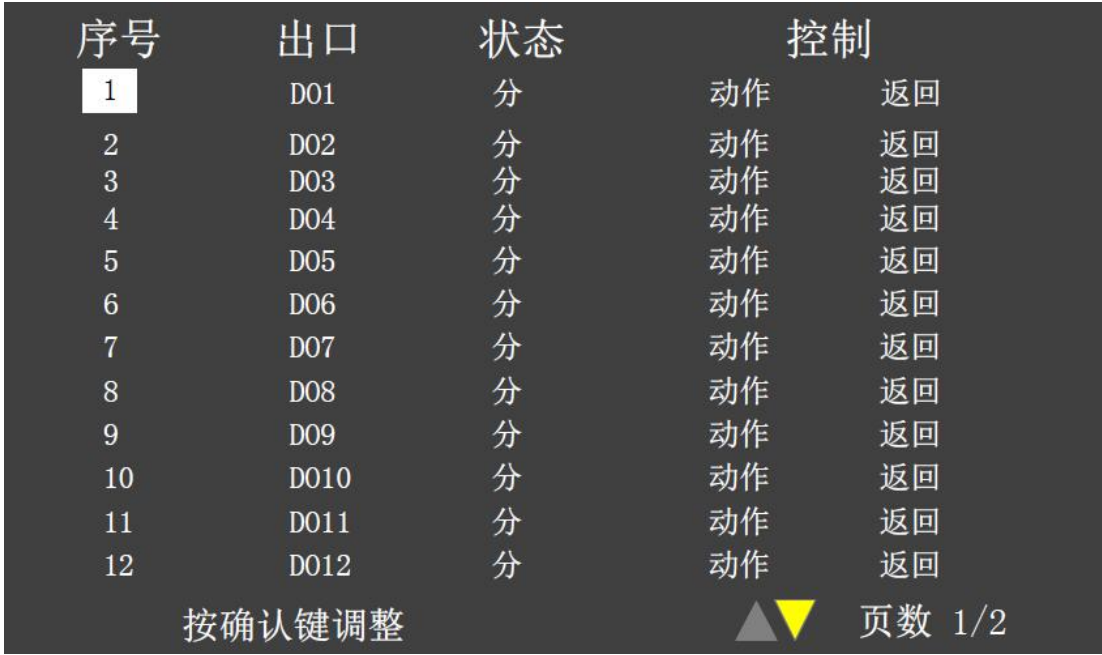

信号开出界面

# 5)装置调试-指示灯

指示灯界面显示当前指示灯状态信息,也可以用于控制指示灯的分、合状态。当退指示 灯界面时,会重新计算所有指示灯的状态。按确认键进入控制栏。

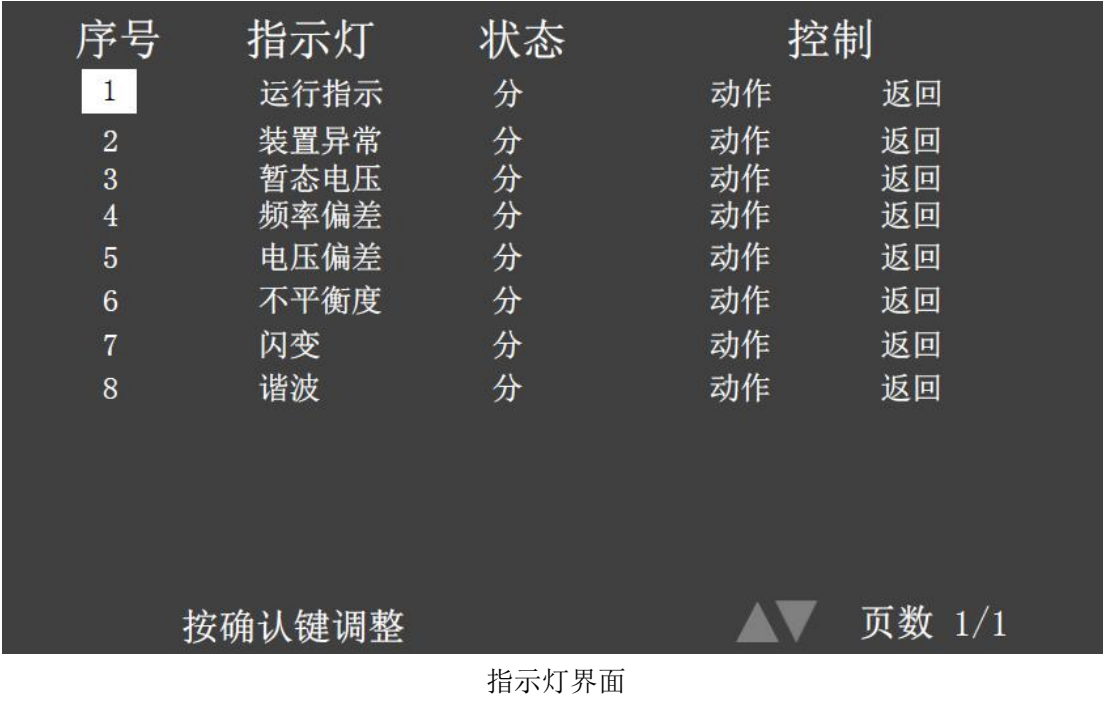

# 6)装置调试-U 盘升级

<span id="page-40-0"></span>U 盘升级界面用于通过使用 U 盘升级系统程序。

# 定值清单

![](_page_41_Picture_241.jpeg)

![](_page_42_Picture_98.jpeg)